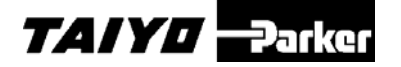

# 取扱説明書

サポートソフト

ESG1 シリーズ

# ESA-S※※

### 安全にご使用いただくために

ご使用いただく上でまちがった取扱いを行いますと、商品 の性能が十分達成できなかったり、大きな事故につながる場 合があります。

事故発生がないようにするためにも必ず取扱説明書をよくお読 みいただき内容を十分ご理解の上、正しくお使いください。 尚、不明な点がございましたら、弊社へお問合せください。

## 株式会社TAIYO

〒533-0002 大阪府大阪市東淀川区北江口 1-1-1 URL [http://www.taiyo-ltd.co.jp](http://www.taiyo-ltd.co.jp/)

### 改定履歴

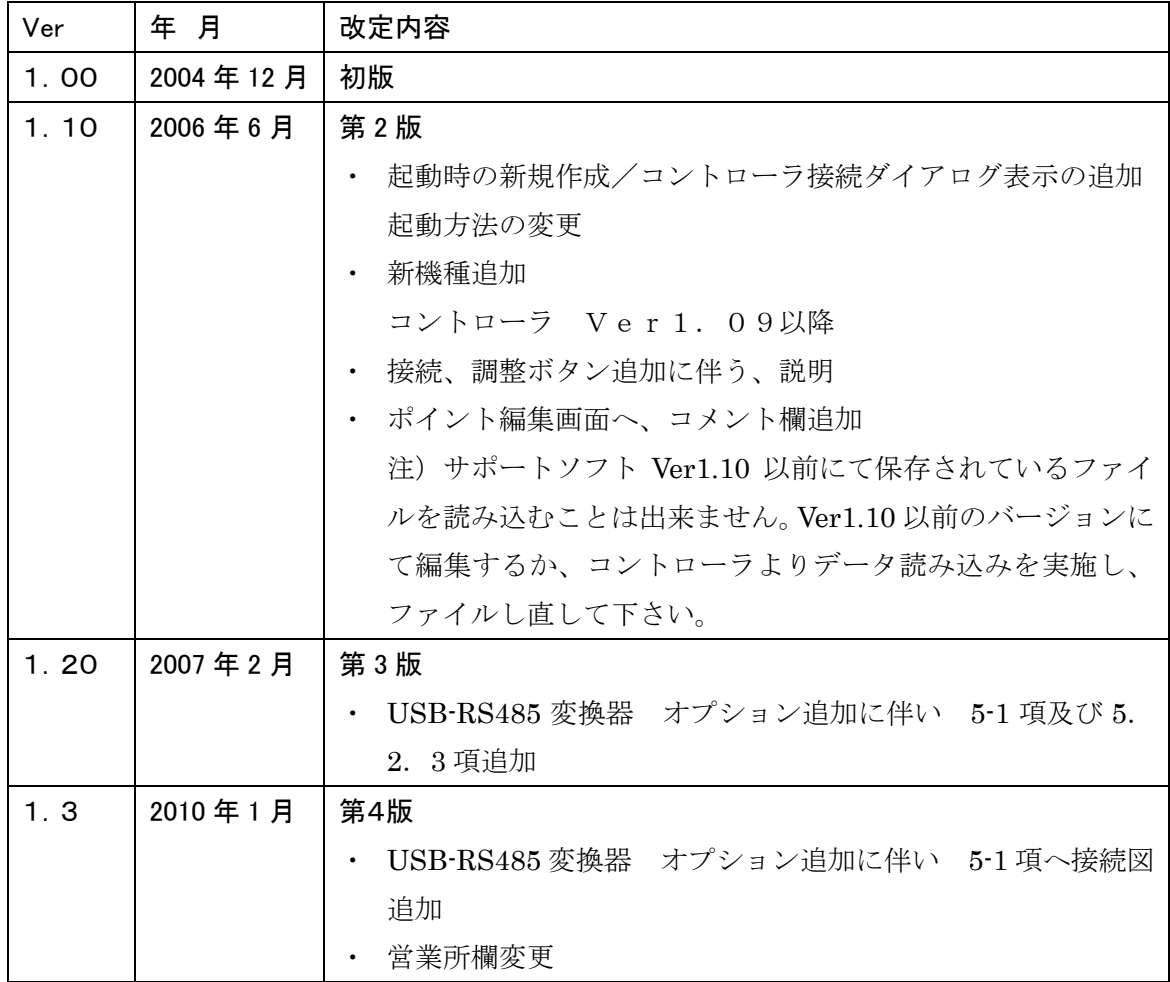

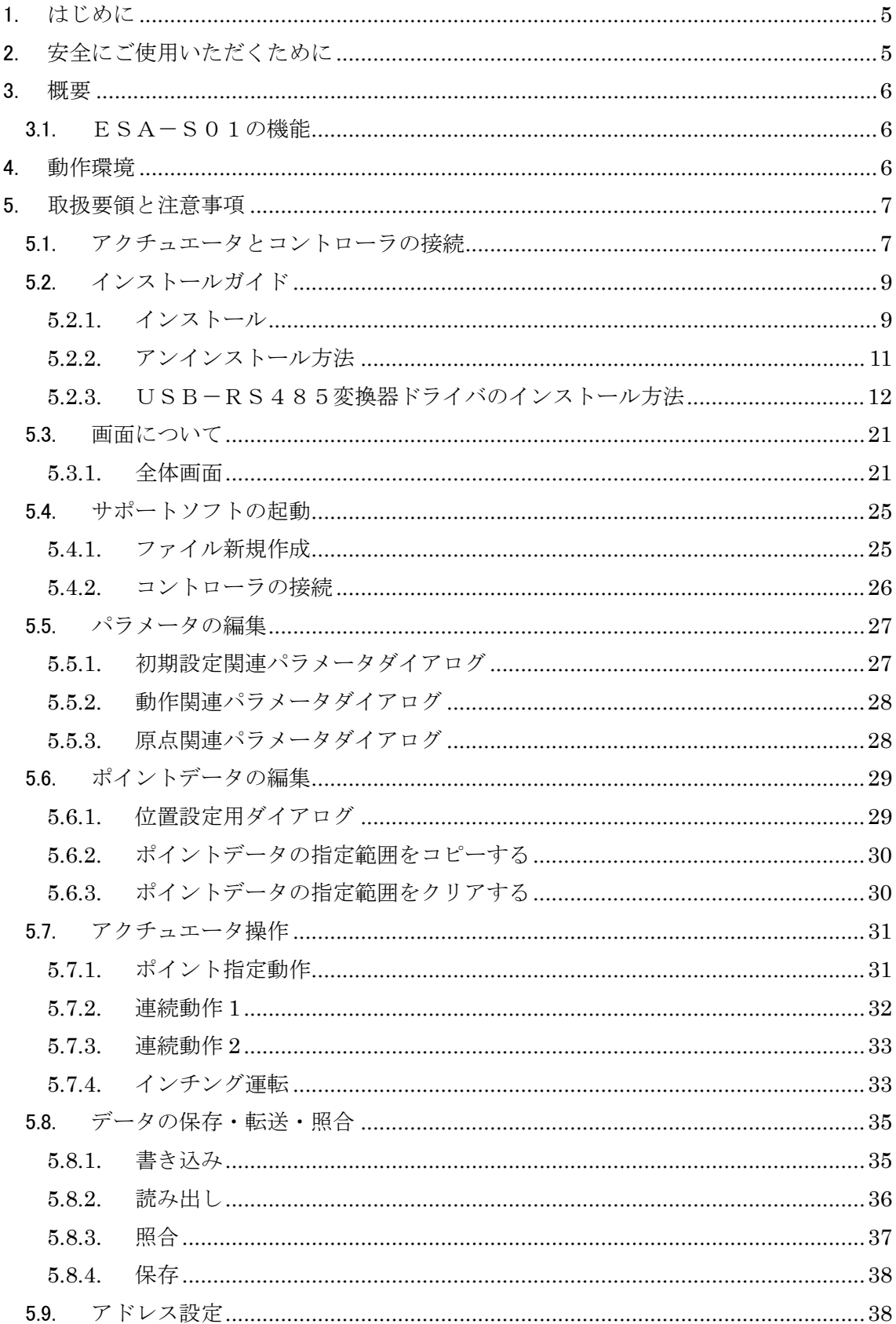

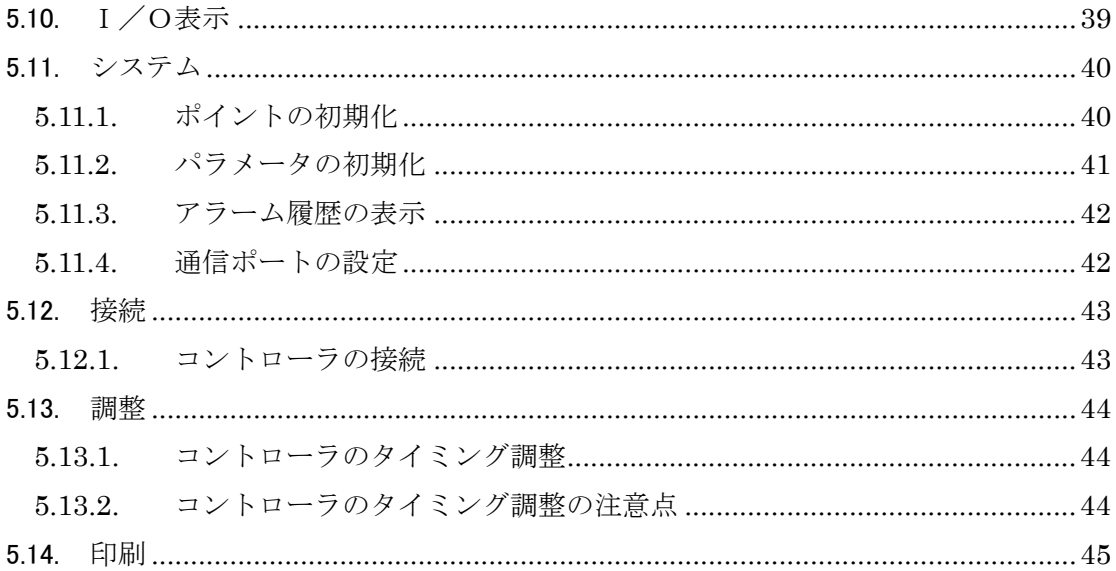

#### <span id="page-4-0"></span>1. はじめに

このたびは、ESG1 シリーズ、電動グリッパをお買上いただきまして、ありがとうございます。 ESA-S01は、ESG1シリーズ用コントローラのパラメータ、ポイント編集をサポートす る、パソコン用ソフトウェアです。

アクチュエータ固有のパラメータやポイントデータ(位置、動作モード、速度、力)を簡単に 編集することが可能です。

編集したデータはファイルに保存したり、印刷することができます。

編集したポイントデータの移動確認や、現在位置表示もでき、シーケンサ等にて動作させ る前の動作確認が容易に可能となりました。

#### <span id="page-4-1"></span>2. 安全にご使用いただくために

ここに示した注意事項は、製品を安全に正しくお使いいただき、あなたや他の人々への危 害や損害を未然に防止するためのものです。

ご使用の前に、グリッパ本体、コントローラの取扱説明書をよくお読みになって、安全に正 しくご使用下さい。

#### <span id="page-5-1"></span><span id="page-5-0"></span>3. 概要

### 3.1. ESA-S01の機能

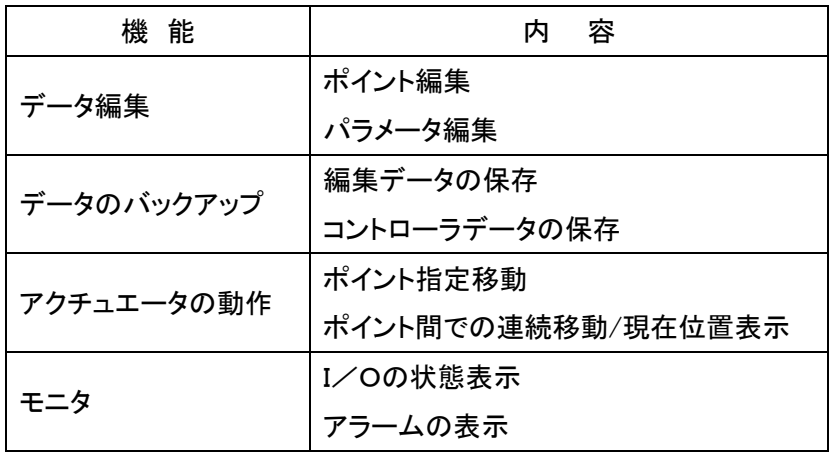

### <span id="page-5-2"></span>4. 動作環境

Windows98SE、Windows2000、WindowsXP

・コンピュータシステム

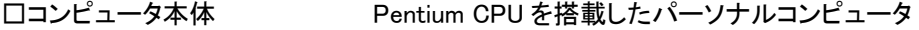

□メモリ 使用可能メモリ 32MB 以上

□ハードディスクの空容量 4MB 以上

\*必要メモリ容量、ハードディスク容量はシステム環境によって異なる場合があります。

□ディスプレイ 解像度 800×600 以上(1024×768 以上推奨)

□シリアルポート RS-232CシリアルポートのCOM1~9までのいずれかが使用可能

のこと

#### <span id="page-6-1"></span><span id="page-6-0"></span>5. 取扱要領と注意事項

5.1. アクチュエータとコントローラの接続

パソコンとコントローラを接続するには、通信ケーブルとRS232C-RS485変換器または、 USB-RS485変換器(オプション)が必要となります。

USB-RS485変換器の場合、専用のドライバをインストールする必要があります。ドライバイ ンストール方法は、5.2.3 項をご参照願います。

パソコンとコントローラの接続は以下の接続図のように接続してください。

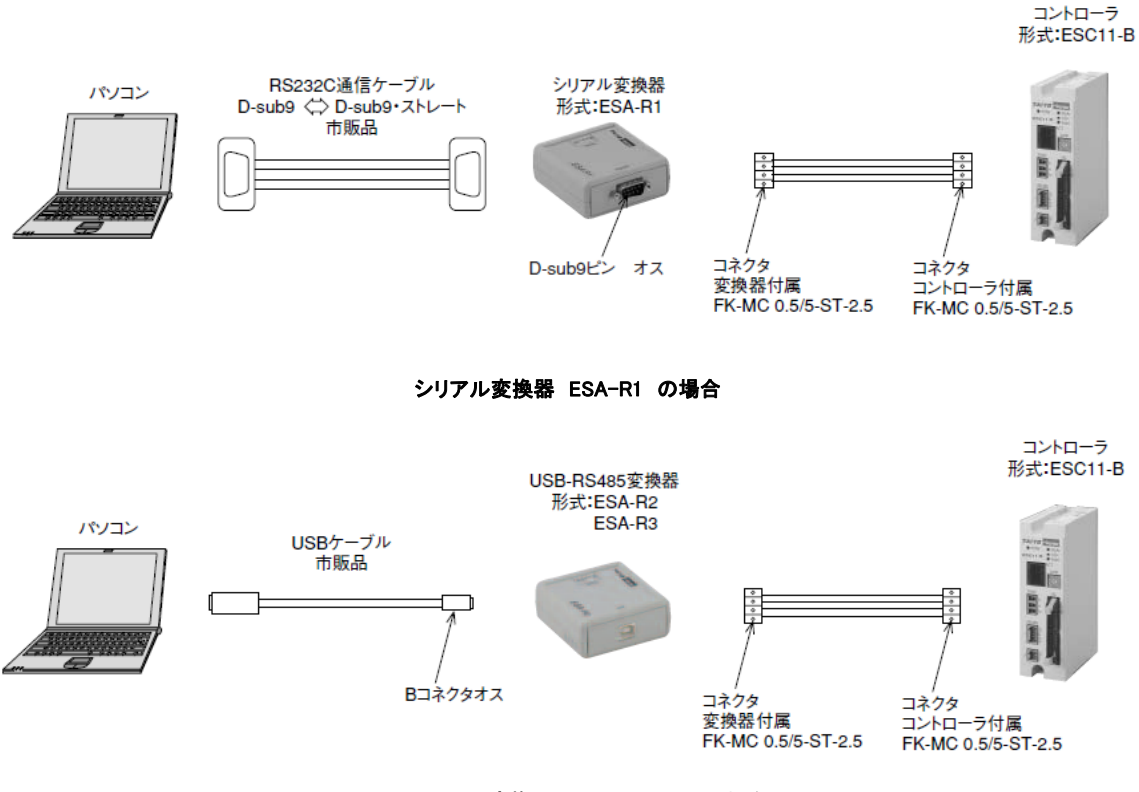

#### シリアル変換器 ESA-R2,R3 の場合

#### コネクタピン配列は以下のようになります。

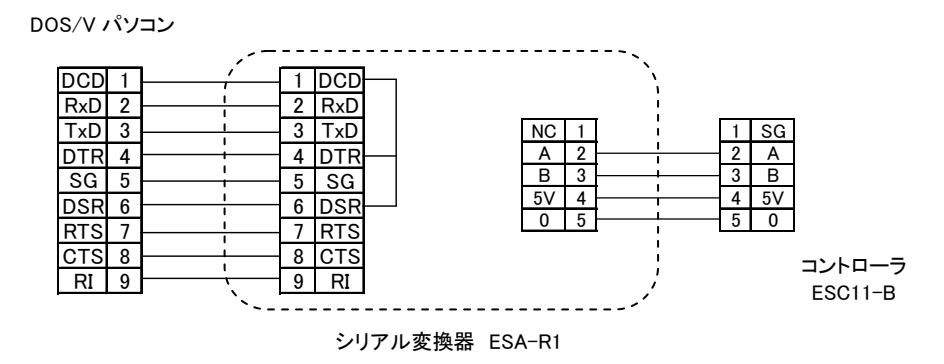

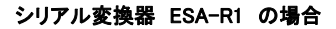

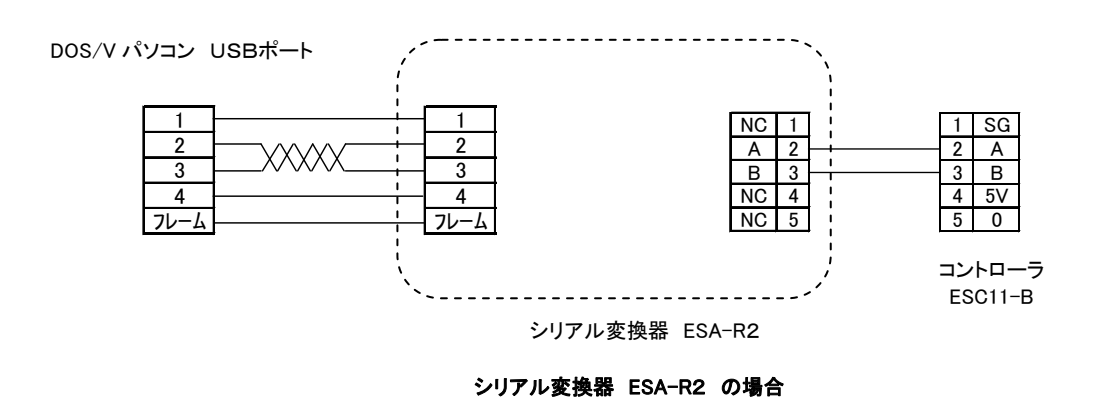

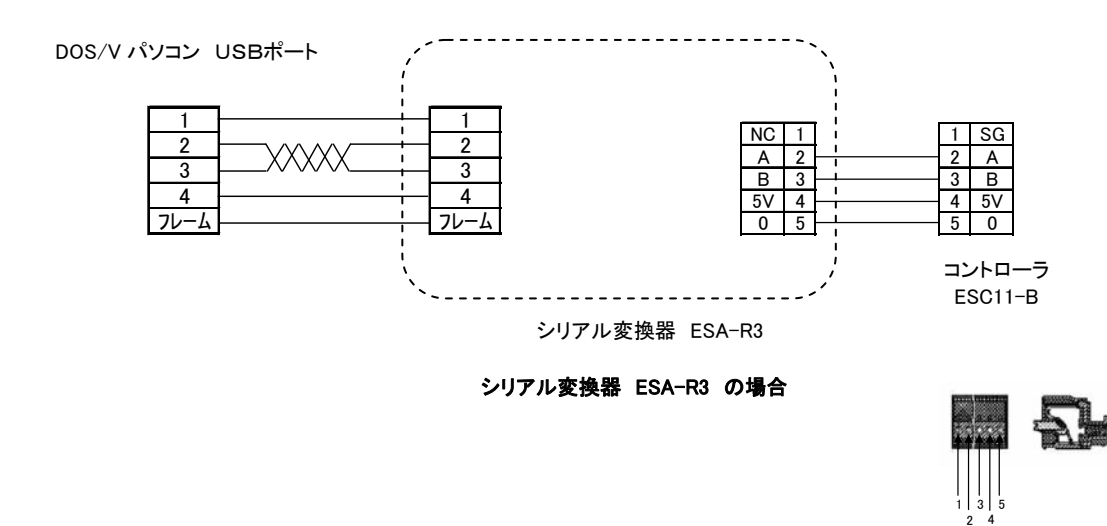

名称 NC A B  $5<sub>V</sub>$ 

注意

- コントローラと通信ケーブルを接続または取り外す場合は、必ずコントローラの電源をOF Fにしてから行ってください。故障の原因となります。
- コントローラとパソコンがデータ通信中にコントローラの電源をOFFにしないで下さい。
- コントローラとパソコンを接続する際は、シリアル変換器(ESA-R1またはESA-R2:オ プション)を使用してください。
- ESA-R1の場合は、RS232C ケーブルは市販のストレートケーブルを使用してください。
- ESA-R2の場合は、変換器側コネクタは、Bタイプオスを使用してください。
- 即時に運転停止し、電源を遮断できるように、必ず外部へ非常停止回路を設置して、サポ ートソフトの操作をしてください。
- 通信ケーブルの仕様(推奨品) 日立電線製 CO-SPEV-SB(A) 4P×0.3SQ LF

### 5.2. インストールガイド

#### <span id="page-8-1"></span><span id="page-8-0"></span>5.2.1. インストール

ESA-S01をお手持ちのパソコンで操作するために、ハードディスクへインストールする必要 があります。

以下の手順に従ってインストールを実施して下さい。

### CD-ROMからのインストール

- ① CD-ROMのメインフォルダ内にある、setup.exe ファイルをダブルクリックして下さい。
- ② セットアッププログラムが起動し、セットアップ開始画面が表示されます。

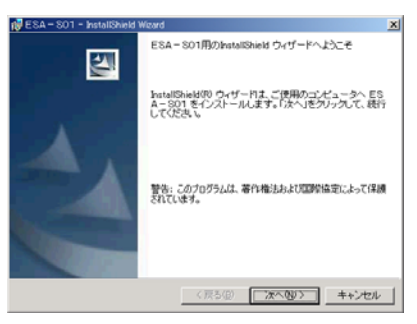

③ 次へをクリックして下さい。

使用許諾画面が表示されますので、内容を確認のうえ、使用許諾契約に同意するをチ ェックし、次へをクリックして下さい。

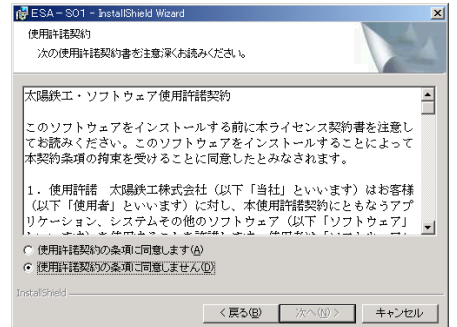

- ④ ユーザー情報を入力して下さい。
	- ユーザー情報を入力し、次へをクリックして下さい。

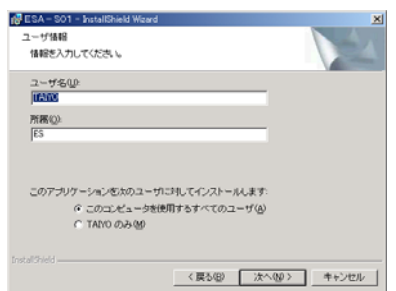

⑤ インストール先のフォルダを確認して下さい。

フォルダを変更した場合は、変更をクリックして、希望のフォルダを設定して下さい。

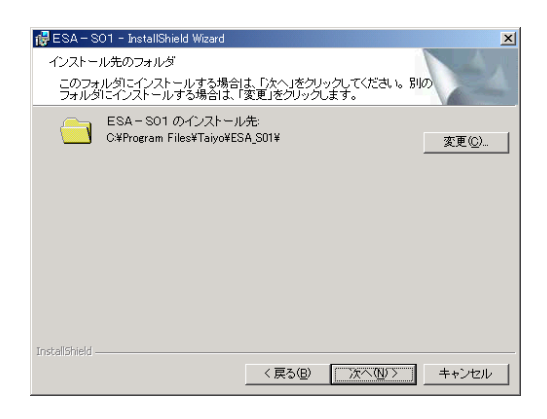

### ⑥ 設定内容の確認

現在の設定内容を確認して下さい。

よろしければ、インストールをクリックして下さい。

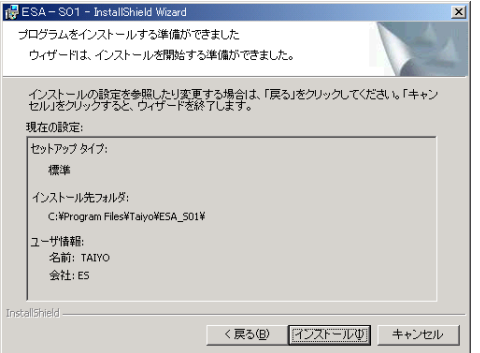

⑦ インストールの終了

インストールが正常に終了すると、完了の表示がされます。 完了ボタンをクリックして下さい。

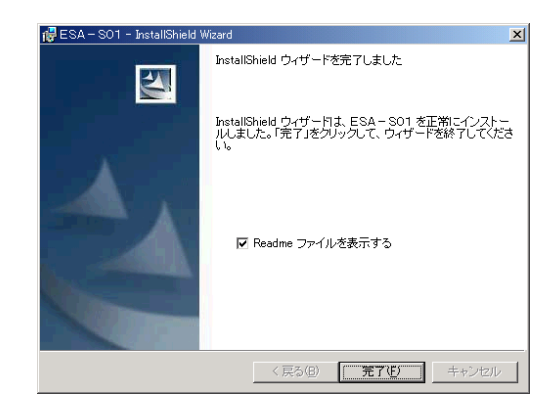

### <span id="page-10-0"></span>5.2.2. アンインストール方法

製品をアンインストールしたい場合は、スタートメニューから、プログラムの TAIYO-ESA-S01 より、アンインストールを選択して下さい。

プログラムはアンインストールされます。

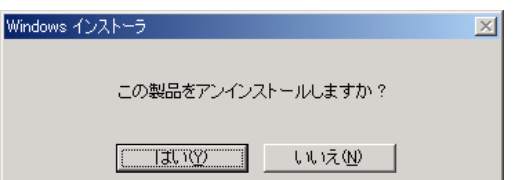

#### <span id="page-11-0"></span>5.2.3. USB-RS485変換器ドライバのインストール方法

### Windows 2000 の場合

変換器をパソコンへ接続すると、プラグアンドプレイ機能により、ドライバのインストールが実行 されます。

変換器は、2つのドライバが必要となります。

以下にドライバのインストール方法を記します。

- ① コントローラへ添付されている、CD-ROM をパソコンの CD ドライブへ挿入し、USB ポートへ変 換器を接続して下さい。
- ② プラグアンドプレイ機能により、以下のダイアログが表示されます。

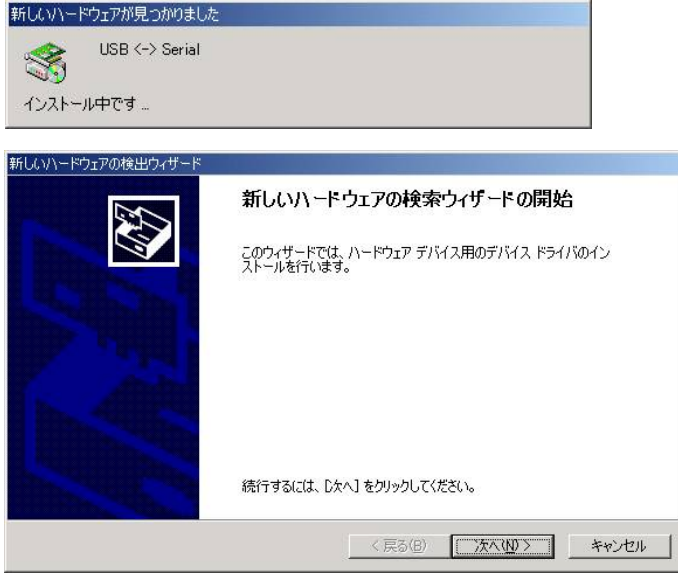

③ 次へをクリックすると、以下の画面が表示されます。

デバイスに最適なドライバを検索する(推奨)(S)を選択し、次へをクリックする。

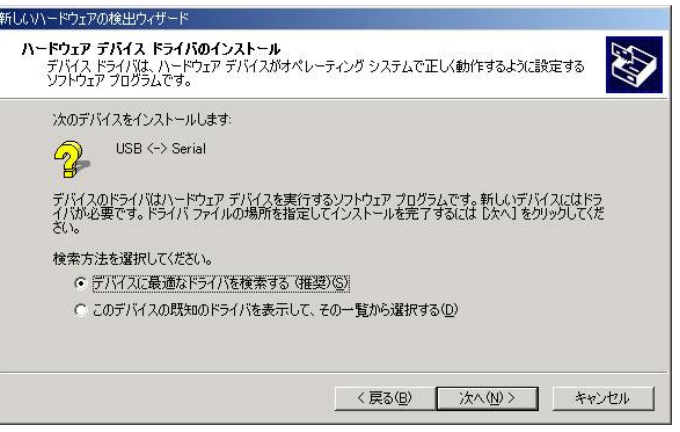

④ 場所を指定(S)を選択し、次へをクリックします。

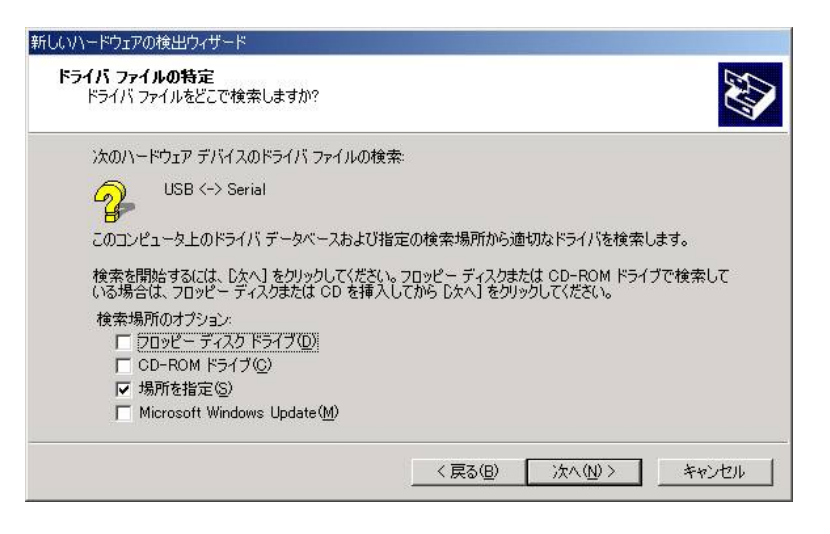

⑤ 参照をクリックし、CD 内の Driver フォルダを選択して下さい。

OK ボタンをクリックして下さい。

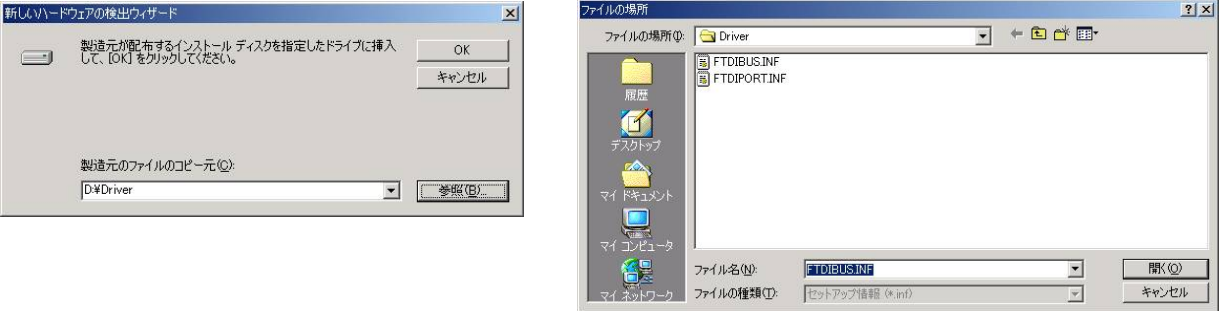

⑥ ドライバファイルが検索され、以下の画面が表示されます。 次へをクリックして下さい。

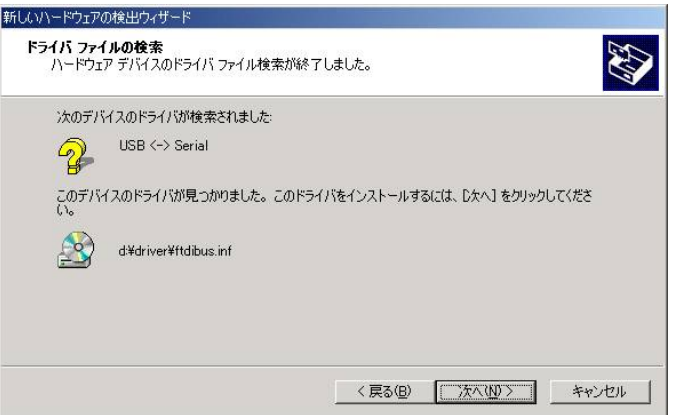

 以下の画面が表示されれば、1つ目のドライバが正常にインストールされました。 完了をクリックして下さい。

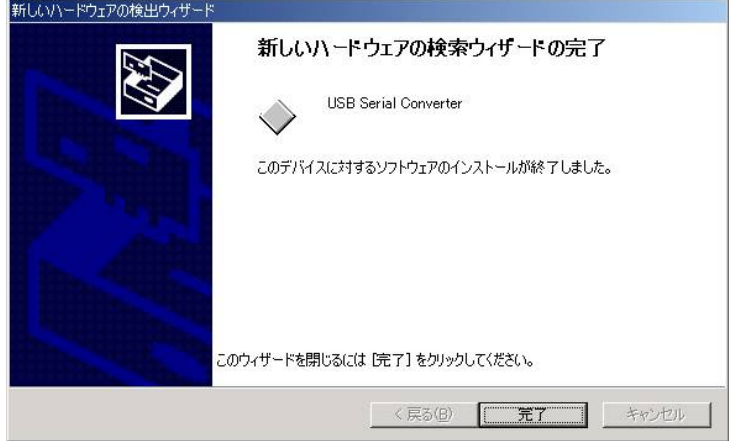

完了をクリック後、次のドライバのインストールが始まります。

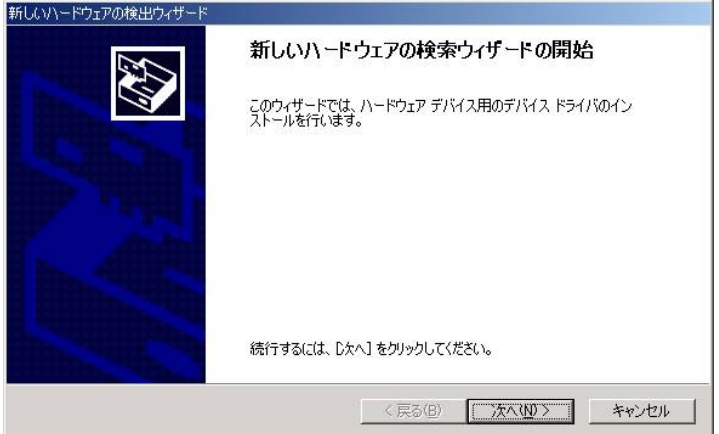

デバイスに最適なドライバを検索する(推奨)(S)を選択し、次へをクリックする。

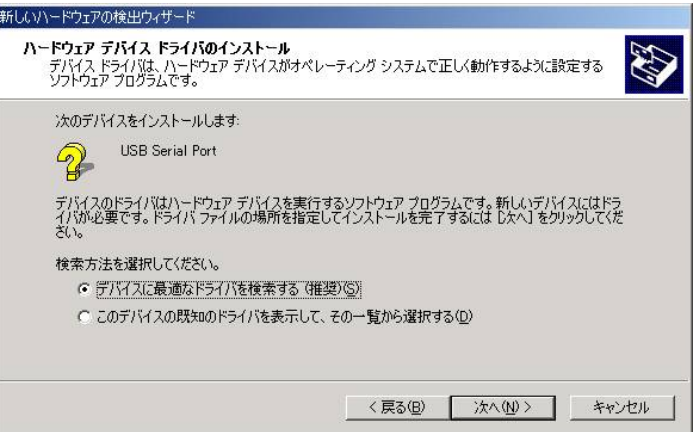

Ī

場所を指定(S)を選択し、次へをクリックします。

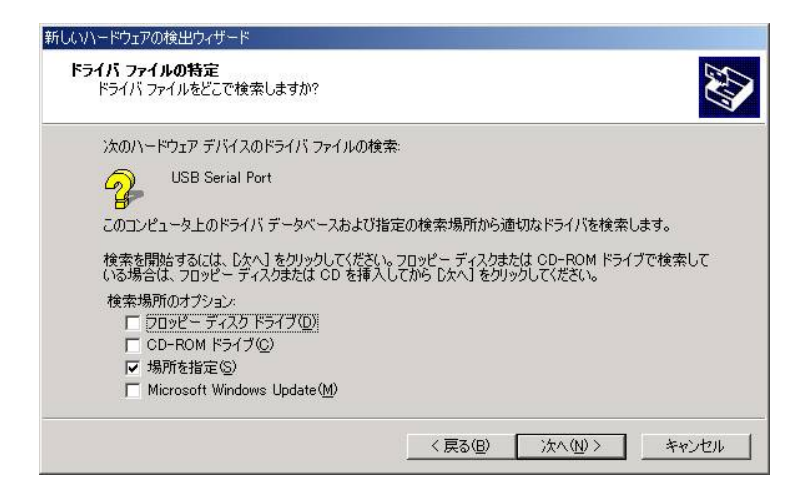

CD内の Driver フォルダが選択されていることを確認し、OK ボタンをクリックして下さい。

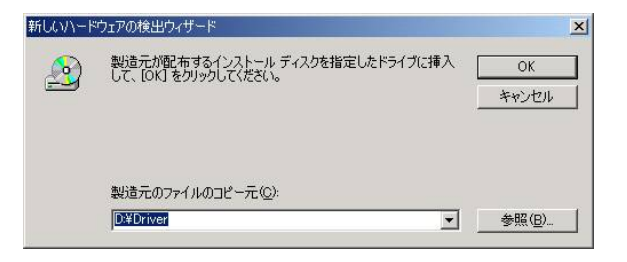

 ドライバファイルが検索され、以下の画面が表示されます。 次へをクリックして下さい。

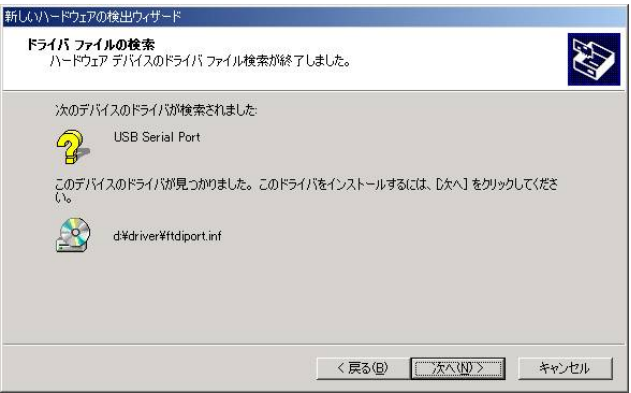

⑬ 以下の画面が表示されれば、2つ目のドライバが正常にインストールされました。 完了をクリックしてください。

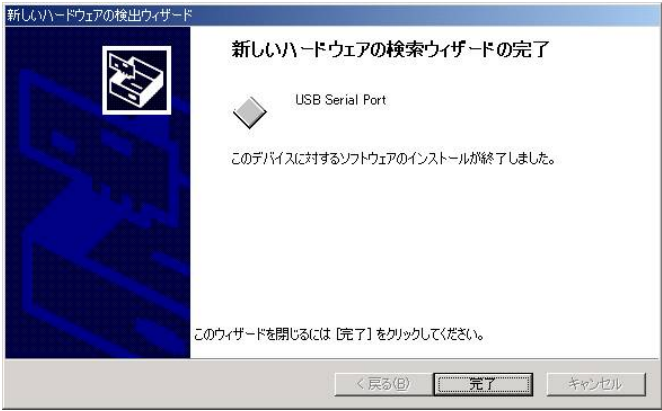

デバイスマネージャーにて、COM ポート番号を確認し、サポートソフトのポートの設定にて、ポート 番号を設定して下さい。

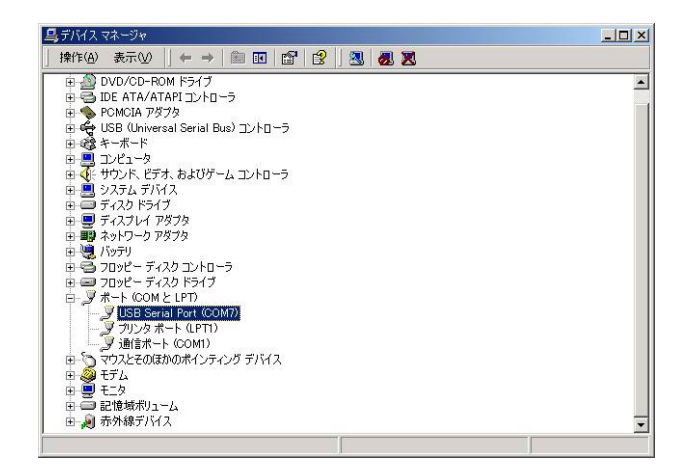

### Windows XP の場合

変換器をパソコンへ接続すると、プラグアンドプレイ機能により、ドライバのインストールが実行さ れます。

変換器は、2つのドライバが必要となります。

以下にドライバのインストール方法を記します。

- ① コントローラへ添付されている、CD-ROM をパソコンの CD ドライブへ挿入し、USB ポートへ変 換器を接続して下さい。
- ② プラグアンドプレイ機能により、以下のダイアログが表示されます。 いいえ、今回は接続しません(T)を選択し、次へをクリックする。

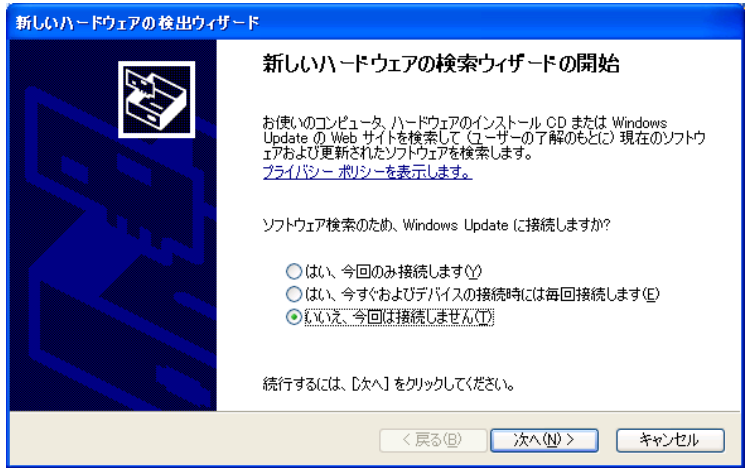

③ 次へをクリックすると、以下の画面が表示されます。

一覧または特定の場所からインストールする(推奨)(S)を選択し、次へをクリックする。

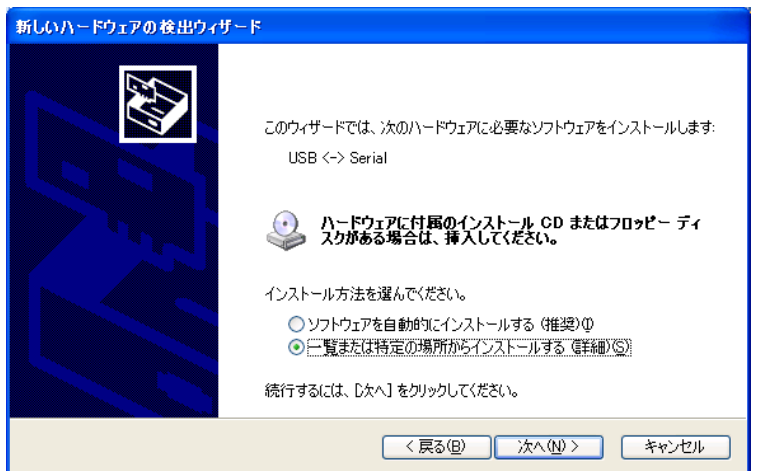

次の場所で最適のドライバを検索する(S)を選択し、5項を行い、次へをクリックします。

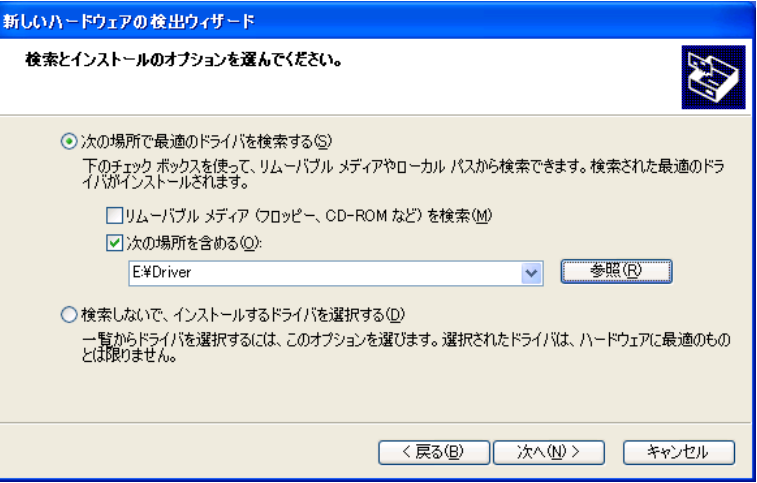

 参照をクリックし、CD 内の Driver フォルダを選択して下さい。 OK ボタンをクリックして下さい。

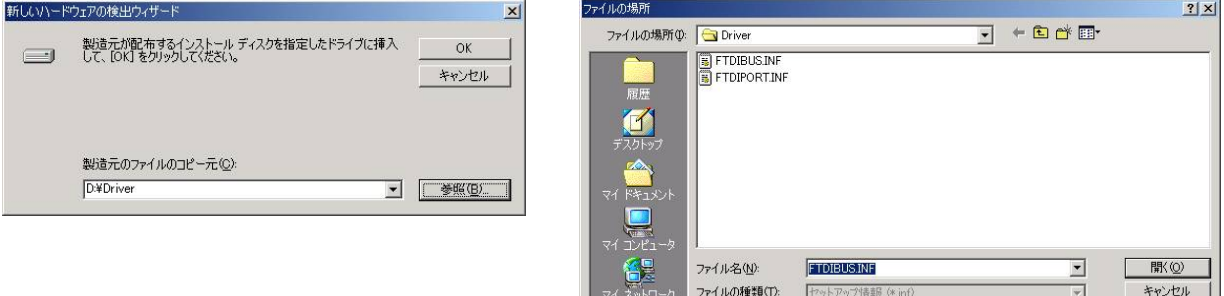

 以下の画面が表示されれば、1つ目のドライバが正常にインストールされました。 完了をクリックして下さい。

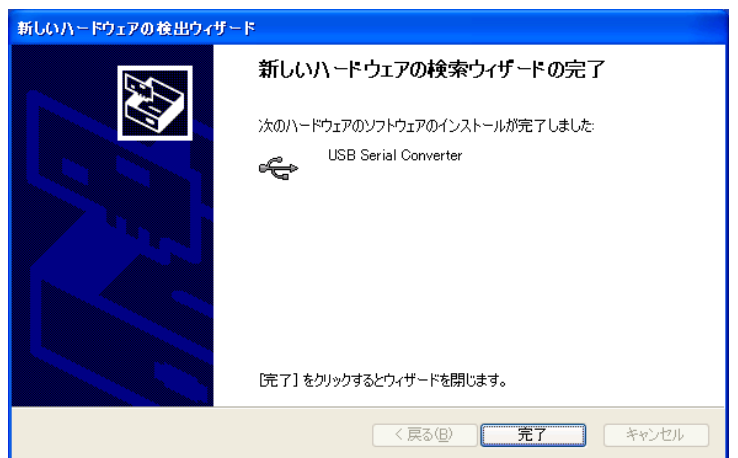

 完了をクリック後、次のドライバのインストールが始まります。 いいえ、今回は接続しません(T)を選択し、次へをクリックする。

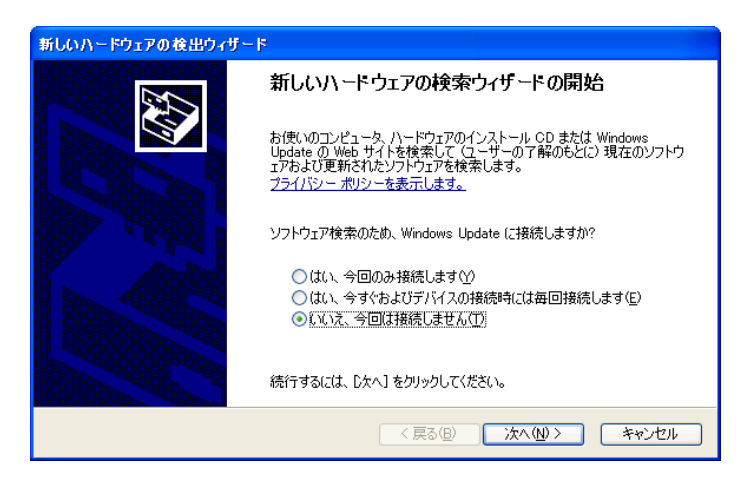

一覧または特定の場所からインストールする(推奨)(S)を選択し、次へをクリックする

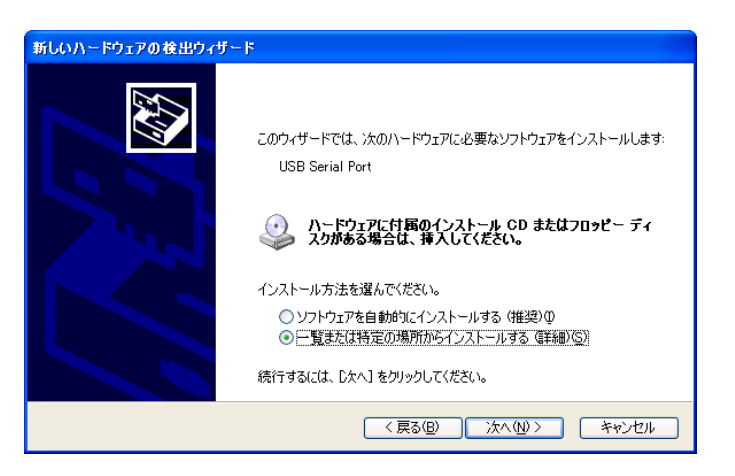

次の場所で最適のドライバを検索する(S)を選択し、次へをクリックします。

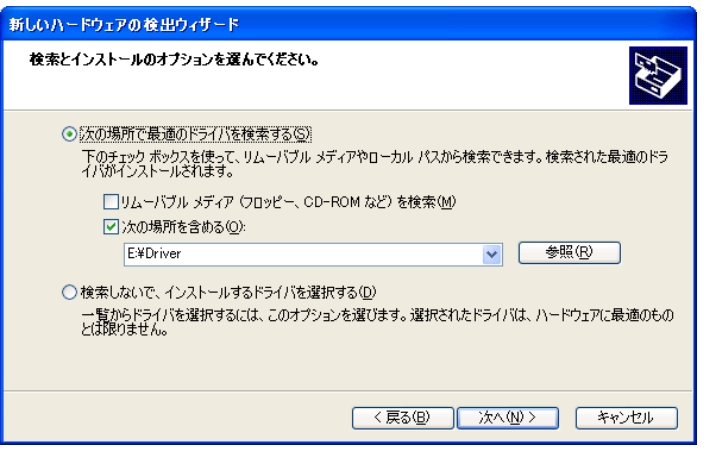

CD内の Driver フォルダが選択されていることを確認し、OK ボタンをクリックして下さい。

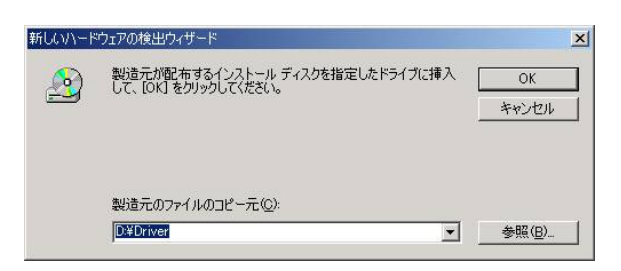

 以下の画面が表示されれば、2つ目のドライバが正常にインストールされました。 完了をクリックしてください。

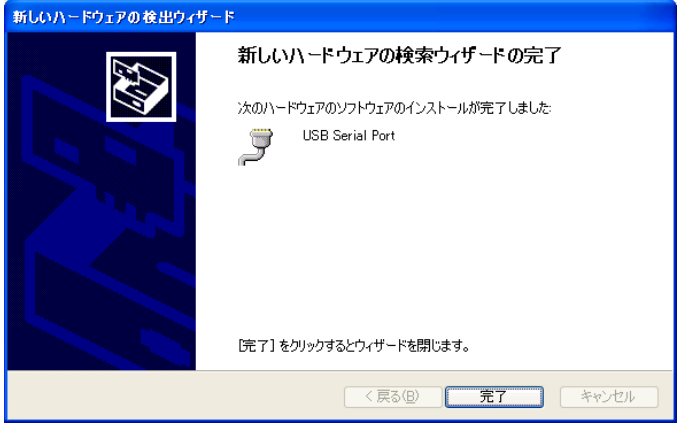

 デバイスマネージャーにて、COM ポート番号を確認し、サポートソフトのポートの設定にて、 ポート番号を設定して下さい。

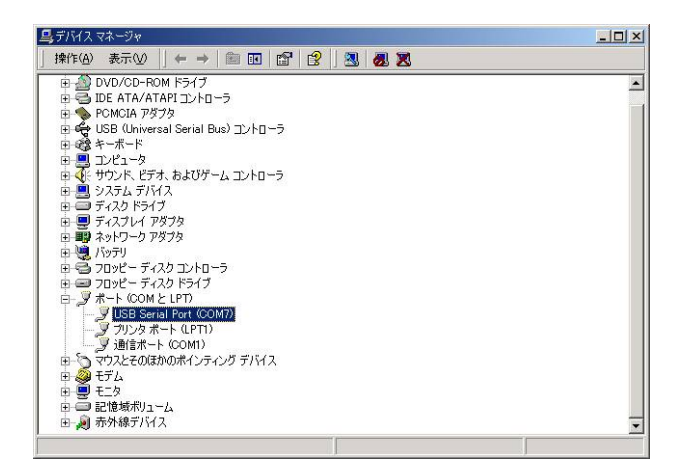

5.3. 画面について

#### <span id="page-20-1"></span><span id="page-20-0"></span>5.3.1. 全体画面

サポートソフトを立ち上げた状態での画面について説明します。

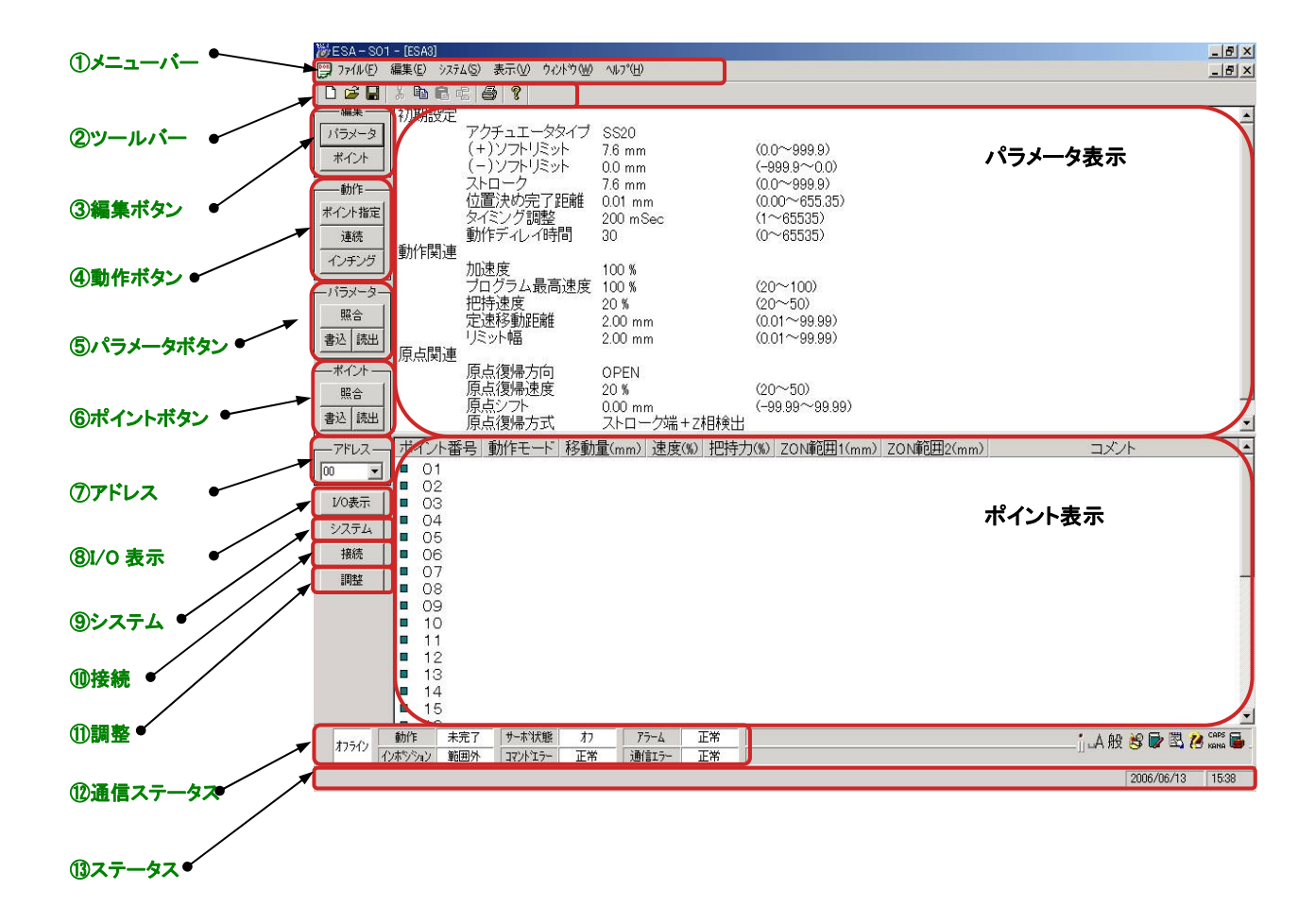

#### メニューバー

各メニューの説明をします。

#### ファイル

- 新規作成 ドキュメントを新しく作成します。 開く ファイルを開いたり検索したりします。 閉じる アプリケーションを終了せずに作業中のファイルを閉じます。 上書き保存 作業中のファイルを、同じファイル名で同じ保存場所へ保存します。 名前を付けて保存 作業中のファイルを、異なるファイル名、保存場所で保存します。 印刷 編集中のパラメータ、ポイントデータを印刷します。 印刷プレビュー ページを印刷したときのイメージを表示します。 プリンタの設定 印刷するプリンタの設定をします。 最近使ったファイル 最近使ったファイルを表示します。 アプリケーションの終了
	- アプリケーションを終了させます。

#### 編集

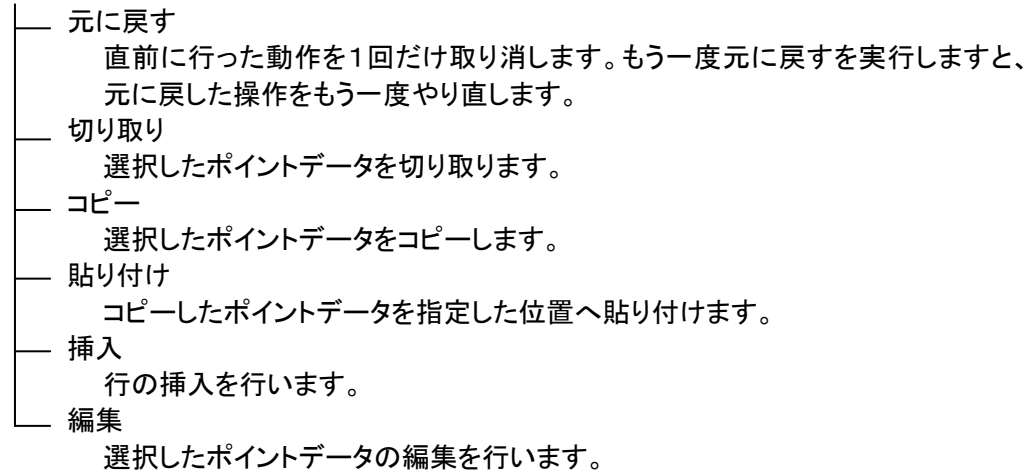

システム

ポイントデータの初期化 ポイントデータの初期化を行います。 ─ パラメータの初期化 パラメータの初期化を行います。 接続しているアクチュエータ番号を入力して下さい。 アラーム履歴表示 発生したアラーム履歴を表示します。 コントローラとオンライン状態の時に有効となります。 通信ポート設定 パソコンの通信ポートの設定を行います。 通常はCOM1ポートが選択されています。 タイミング調整

通信のタイミングを調整します。

通常は初期値のまま使用します。

表示

ツールバー ツールバーの表示・非表示を切り替えます ステータスバー

ステータスバーの表示・非表示を切り替えます。

ウィンドウ

新しいウィンドウを開く

新規ウィンドウを開きます。

- 重ねて表示

複数の画面を重ねて表示します。

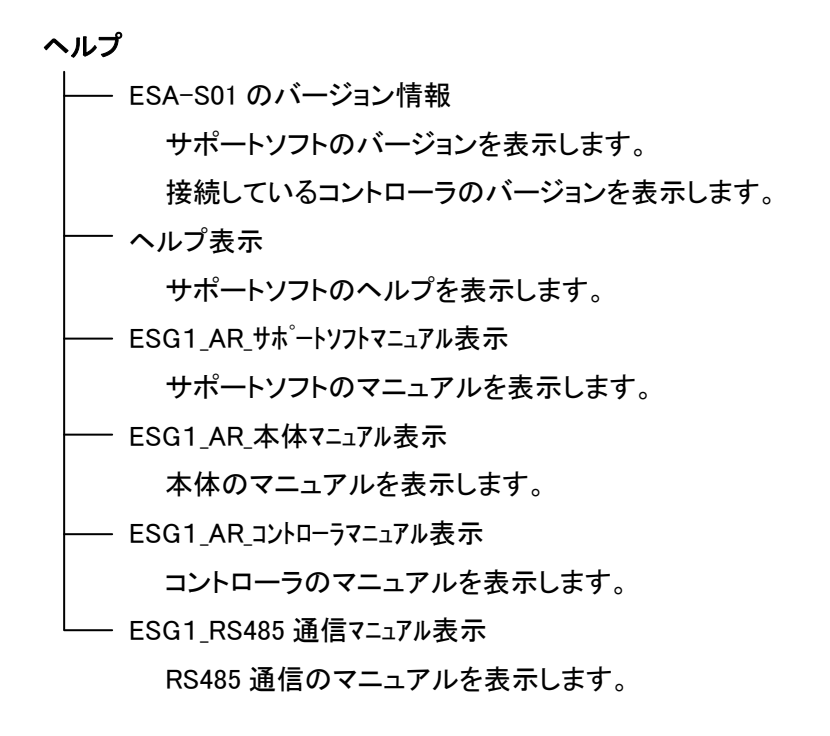

#### 5.4. サポートソフトの起動

<span id="page-24-0"></span>サポートソフトを起動させます。

### <span id="page-24-1"></span>5.4.1. ファイル新規作成

ファイル新規作成を選択し、OK ボタンをクリックして下さい。

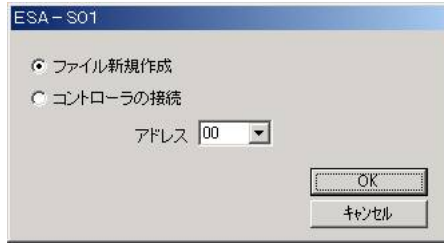

新規作成する、ファイルのアクチュエータタイプを選択し、OK ボタンをクリックして下さい。 選択したアクチュエータタイプのパラメータ初期値が表示されます。

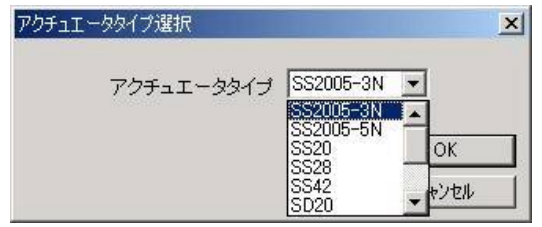

サポートソフトの編集画面が表示されます。

パラメータとポイントの編集を行って下さい。

ファイル編集に必要なボタンのみアクティブになっています。

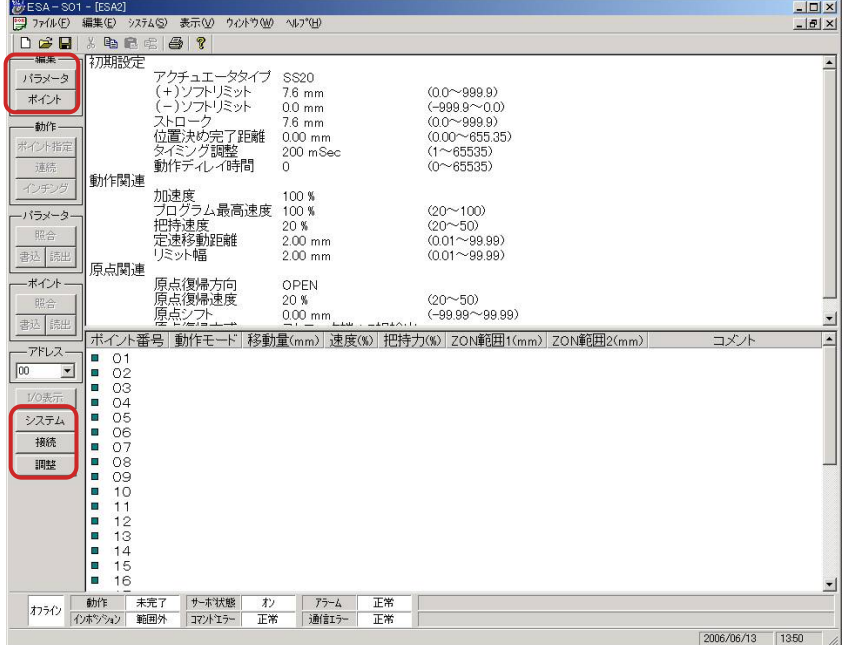

#### <span id="page-25-0"></span>5.4.2. コントローラの接続

コントローラの接続を選択し、OK ボタンをクリックして下さい。

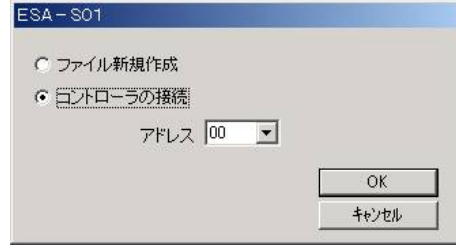

コントローラの接続状態をチェックし、接続が確認されると、接続されているコントローラのパラメ ータデータ及びポイントデータを読み取り、画面に表示します。

接続が確認されない場合、アドレスの再設定もしくは、アドレス自動検出を選択し、OK ボタンを クリックして下さい。

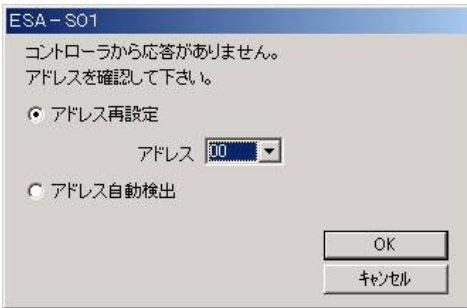

コントローラのアドレスが確認できない場合、(サポートソフト操作 PC からコントローラの設置場所 が離れている場合)は自動検出を選択すると便利です。

また、パソコンのポート設定が違っている場合は、通信ポートの設定を行って下さい。

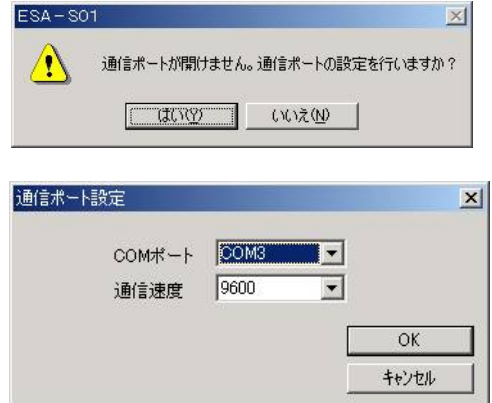

#### 5.5. パラメータの編集

卷ESA-S01-[ESA1] [9] ファイル(E) 編集(E) システム(S) 表示(V) ウィントウ(W) へルプ(H) 元に戻す(U) Ctrl+Z DeB P. -編集日 切り取り(T) Ctrl+X  $\mathbb{R}^n-\mathbb{C}$ Ctrl+C エータタイプ **SS20** パラメータ 网络 貼り付(t) Ctrl+V 7.6 mm  $(0.0^\sim$ ポイント 挿入(I)  $Ctr1+T$ ホリミット  $0.0 \text{ mm}$  $(-999.9)$  $7.6 \text{ mm}$  $(0.0^{\sim}$ 動作 編集 一、<br>一、一、の完了距離  $(0.00 0.01$  mm ポイント指定 動作関連 加速度 100 % 連続 <sub>が一次</sub>。<br>ブログラム最高速度<br>把持速度 100 %  $(20 - 1)$ インチング  $(20^{\sim}5)$ 20 % 定速移動距離  $(0.01 2.00$  mm ・パラメータ リミット幅  $2.00$  mm  $(0.01 -$ 照合 原点関連 原点復帰方向 書込 読出 OPEN 原点復帰速度 20 %  $(20^{\sim}5)$ ポイント 原点シフト  $0.00$  mm  $(-99.95)$ 原点復帰方式 ストローク端+Z相検出 照合

<span id="page-26-0"></span>メニューバーの編集―編集の項をクリックするか、編集・パラメータの項をクリックして下さい。

パラメータ編集ダイアログボックスが表示されます。

各パラメータの内容はコントローラ取扱説明書を参照してください。 パラメータ表示部をダブルクリックすることでもパラメータ編集ダイアログがポップアップします。 編集項目の位置へカーソルを移動し、パラメータを編集して下さい。

#### <span id="page-26-1"></span>5.5.1. 初期設定関連パラメータダイアログ

アクチュエータタイプ、ソフトリミット、ストローク、位置決め完了距離、タイミング調整、動作ディ レイの値を編集します。

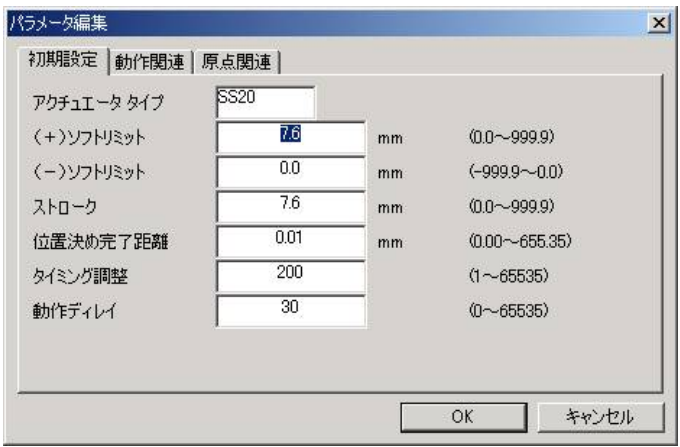

アクチュエータタイプを変更する場合、初期処理を実施して下さい。

### <span id="page-27-0"></span>5.5.2. 動作関連パラメータダイアログ

加速度、プログラム最高速度、把持速度、定速移動距離、リミット幅を編集します。

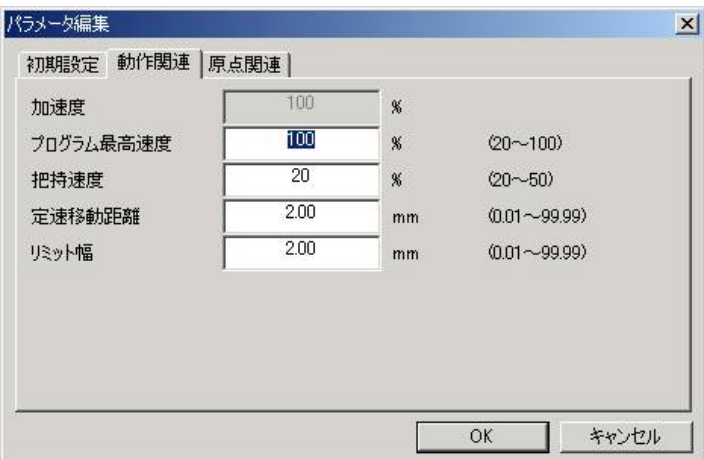

### <span id="page-27-1"></span>5.5.3. 原点関連パラメータダイアログ

原点復帰方向、原点移動速度、原点シフト、原点復帰方式を編集します。

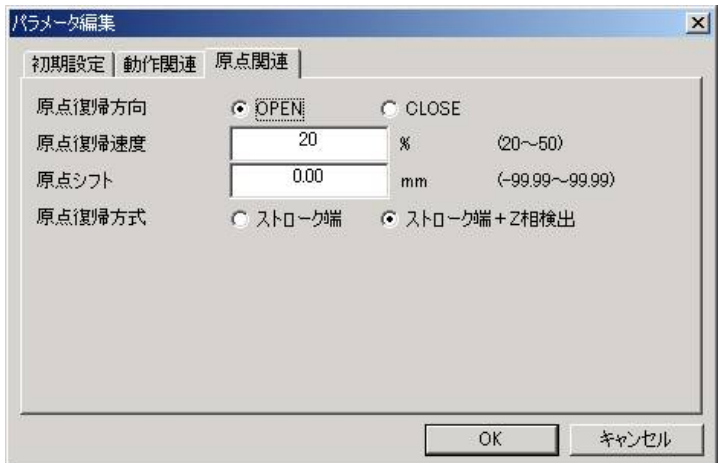

### 5.6. ポイントデータの編集

<span id="page-28-0"></span>編集したいポイント番号にカーソルを合わせ、メニューバーの編集―編集の項をクリックするか、 編集のポイントボタンをクリックして下さい。

位置設定用ダイアログがポップアップします。

編集したいポイントをダブルクリックすることにより編集が可能です。

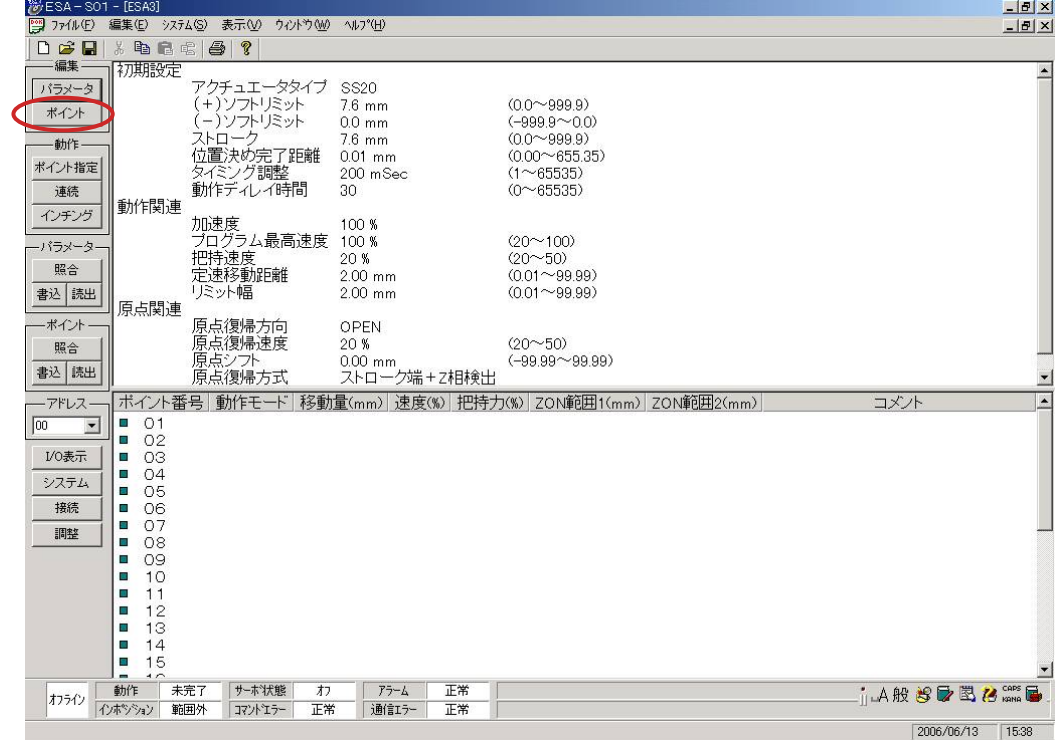

<span id="page-28-1"></span>5.6.1. 位置設定用ダイアログ

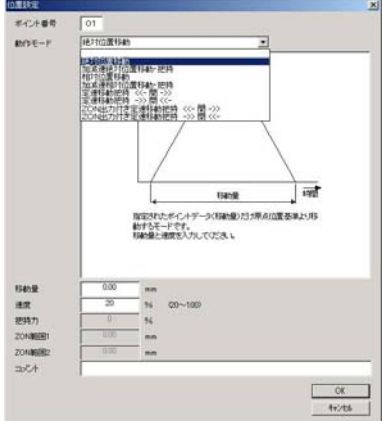

動作モードの説明は、コントローラ取扱説明書を参照願います。

#### <span id="page-29-0"></span>5.6.2. ポイントデータの指定範囲をコピーする

コピー元の最初のポイント番号をクリックし、コピー元最後のポイントを[Shift]キーを押しながら、 クリックして下さい。

編集メニューのコピーをクリックして下さい。

選択されたポイントデータが、クリップボードへコピーされます。

コピー先のポイント番号をクリックし、編集メニューの貼り付けをクリックして下さい。

コピー先ポイント番号以降に、クリップボードにコピーされたデータが貼り付けられます。

注)コピー先にポイントデータが存在する場合、コピーしたデータが上書きされます。

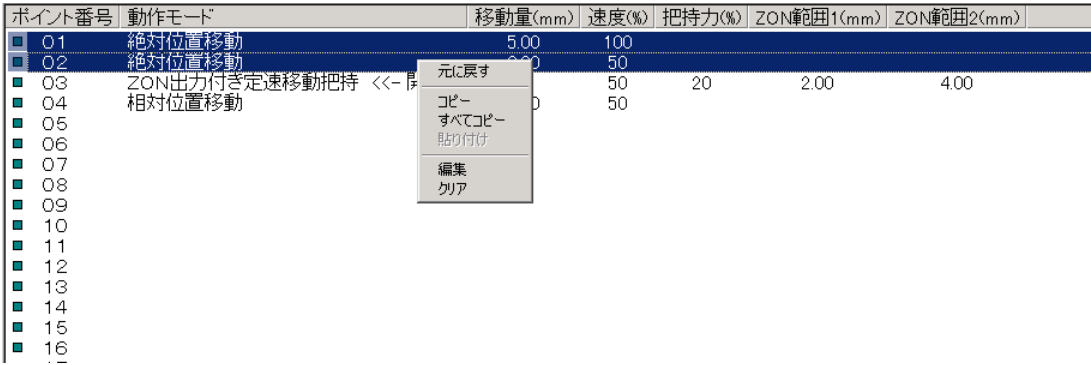

#### <span id="page-29-1"></span>5.6.3. ポイントデータの指定範囲をクリアする

クリアしたい最初のポイント番号をクリックし、最後のポイントを[Shift]キーを押しながら、クリッ クして下さい。

編集メニューのコピーをクリックして下さい。

選択されたポイントデータが、クリアされます。

#### 5.7. アクチュエータ操作

#### <span id="page-30-1"></span><span id="page-30-0"></span>5.7.1. ポイント指定動作

指定したポイントNo.へ移動します。

- ① ポイントNoを選択して下さい。登録されているポイントNoが表示されます。
- ② 原点復帰状態の表示を確認して下さい。未了の表示の場合、原点復帰が終了してい ませんので、ORGボタンをクリックし、原点復帰を実施して下さい。
- ③ 速度の設定を確認して下さい。 初期値は、50%となっています。指定したポイントの速度の50%で移動します。指定 したポイントの速度で動作させたい場合は、100%を入力して下さい。
- ④ GOボタンをクリックして下さい。指定されたポイントNo.へ移動を始めます。
- ⑤ 現在位置が表示されます。
- ⑥ 動作中に停止したい場合は、STOPボタンをクリックして下さい。
- ⑦ 他のアドレスのコントローラを操作したい場合は、アドレス No を変更して接続ボタンを クリックして下さい。接続状態を確認し、正常であればアドレスの変更が完了します。 5.9. アドレス設定の項参照
- ⑧ 変更が完了後、パラメータデータ、ポイントデータの読出しを実行してください。
	- 5.8. データの保存・転送・照合の項参照

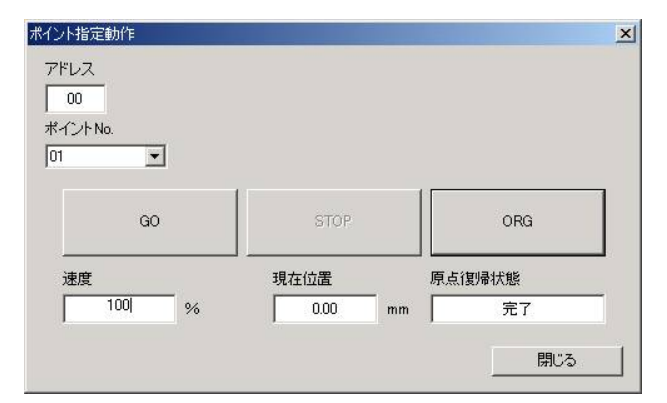

#### <span id="page-31-0"></span>5.7.2. 連続動作 1

指定したポイントから指定したポイントへ移動します。

ポイント移動からポイント移動の間隔をタイマにて調整が可能です。

- ① ポイントNoを選択して下さい。登録されているポイントNoが表示されます。 左側ボックスへ指定したポイントNoから右側ボックスへ指定したポイントNoへ順に移 動します。登録されていないポイントNo.は無視して次のポイントNo.へ移動します。 ポイントNo指定は昇順に指定し下さい。
- ② 原点復帰状態の表示を確認して下さい。未了の表示の場合、原点復帰が終了してい ませんので、ORGボタンをクリックし、原点復帰を実施して下さい。
- ③ 速度の設定を確認して下さい。
- ④ タイマの値を設定して下さい。初期値は、200ms となっています。
- ⑤ GOボタンをクリックして下さい。指定されたポイントへ移動を始めます。
- ⑥ 現在位置が表示されます。
- ⑦ 動作中に停止したい場合は、STOPボタンをクリックして下さい。
- ⑨ 他のアドレスのコントローラを操作したい場合は、アドレス No を変更して接続 ボタンをクリックして下さい。接続状態を確認し、正常であればアドレスの変更 が完了します。

5.9. アドレス設定の項参照

⑩ 変更が完了後、パラメータデータ、ポイントデータの読出しを実行してください。 5.8. データの保存・転送・照合の項参照

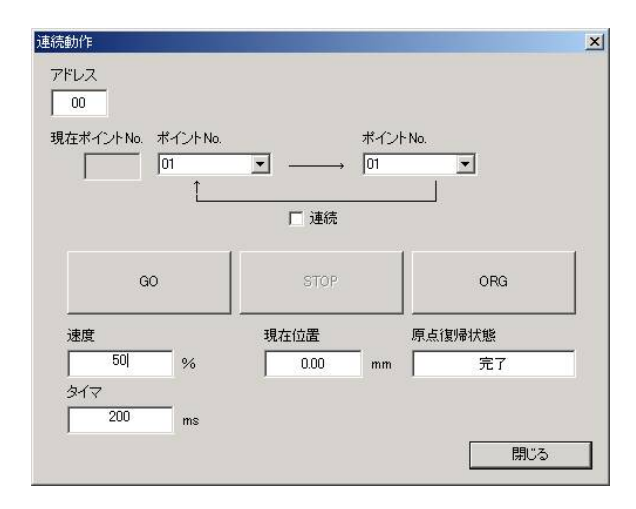

#### <span id="page-32-0"></span>5.7.3. 連続動作 2

指定したポイントから指定したポイントへ連続動作させます。 連続のチェックボックスをチェックして下さい。 設定、動作手順は連続動作1と同様です。

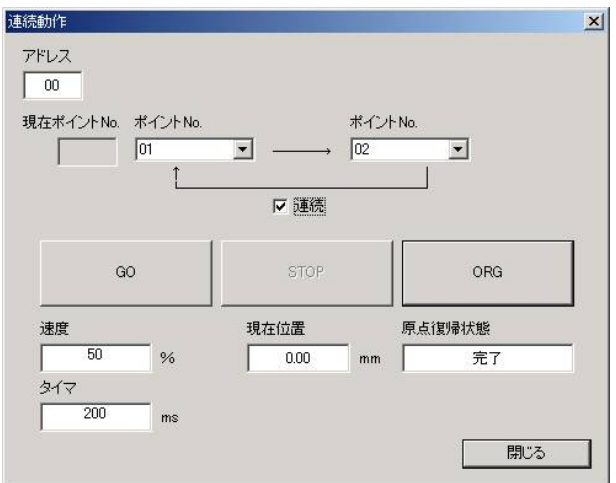

#### <span id="page-32-1"></span>5.7.4. インチング運転

アクチュエータをインチング動作させます。

インチング動作で移動した位置をポイントデータへ書込ができます。

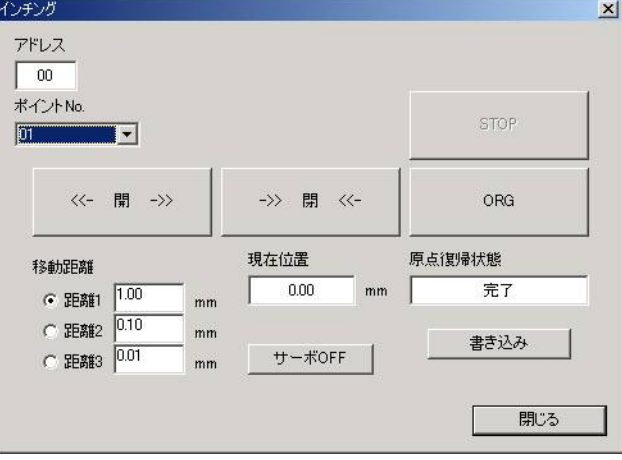

- ① ポイントNoを選択して下さい。インチング動作後、書込ボタンをクリックした時、ポイント Noで指定されたポイントに現在位置が書き込まれます。
- ② 原点復帰状態の表示を確認して下さい。未了の表示の場合、原点復帰が終了してい ませんので、「ORG」ボタンをクリックし、原点復帰を実施して下さい。
- ③ 移動距離の設定を確認して下さい。 「開」「閉」ボタン1回のクリックで動作する距離が変わります。 距離1:1.00mm 距離2:0.10mm 距離3:0.01mm
- ④ 「開」ボタン、「閉」ボタンをクリックすると、指定した移動距離だけ動作します。
- ⑤ アクチュエータの可動部を直接移動してポイントの設定を行いたい時に「サーボOFF」 ボタンをクリックします。アクチュエータのモータは無励磁状態となり、可動部が手で動 かせます。(シングルカムタイプのみ対応)
- ⑥ 「書き込み」ボタンをクリックすると、現在位置が指定ポイントデータへ書き込まれます。 ポイントデータが未入力の番号を指定した場合、ポイント位置設定用ダイアログがポッ プアップします。必要な項目を設定して書き込みボタンをクリックして下さい。
- ⑦ 「閉じる」をクリックするとインチングダイアログボックスが終了します。

#### 5.8. データの保存・転送・照合

<span id="page-34-0"></span>パソコンで編集したデータは、データの書き込みを実施しないとコントローラのデータは書き変 わっていません。

編集が終了後、データの書き込みを実施して下さい。

#### <span id="page-34-1"></span>5.8.1. 書き込み

「書込」ボタンをクリックすると確認のダイアログがポップアップします。

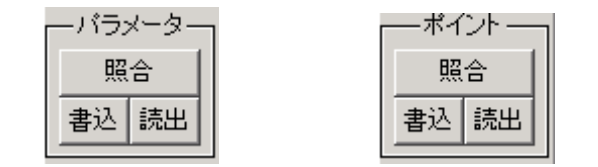

よろしければ、「はい」をクリックして下さい。

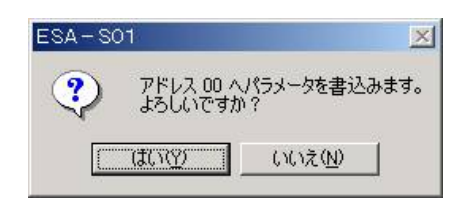

正常に書き込みが終了すると完了のダイアログが表示されます。

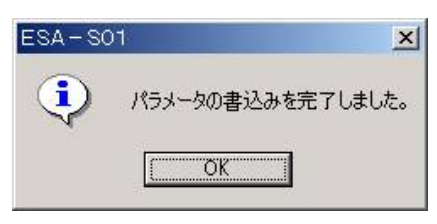

ポイントデータの書き込みも同様となります。

### <span id="page-35-0"></span>5.8.2. 読み出し

「読出」ボタンをクリックすると確認のダイアログがポップアップします。

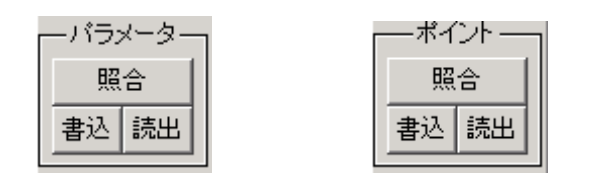

よろしければ、「はい」をクリックして下さい。

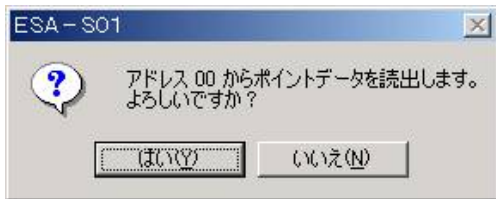

正常に読み出しが終了すると完了のダイアログが表示されます。

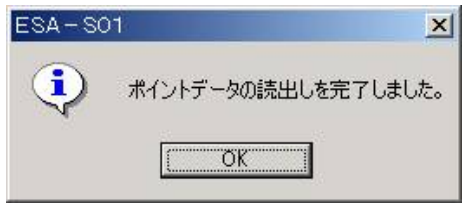

ポイントデータの読み出しも同様となります。

#### <span id="page-36-0"></span>5.8.3. 照合

パソコンで編集したパラメータデータ、ポイントデータが、指定したコントローラの内容と一致して いるか、確認します。

「照合」ボタンをクリックすると確認のダイアログがポップアップします。

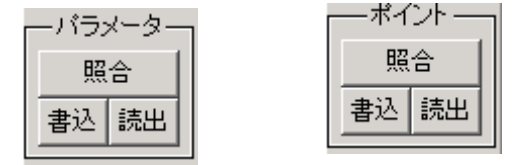

よろしければ、「はい」をクリックして下さい。

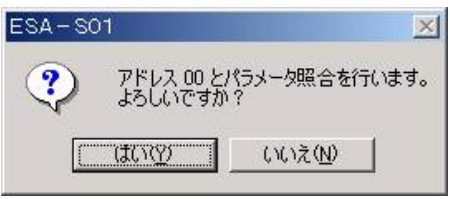

正常に書き込みが終了すると完了のダイアログが表示されます。

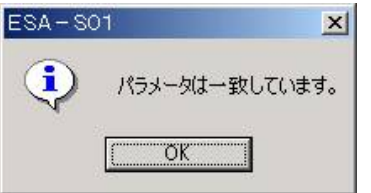

ポイントデータの照合も同様となります。

#### <span id="page-37-0"></span>5.8.4. 保存

編集したパラメータデータとポイントデータを保存します。

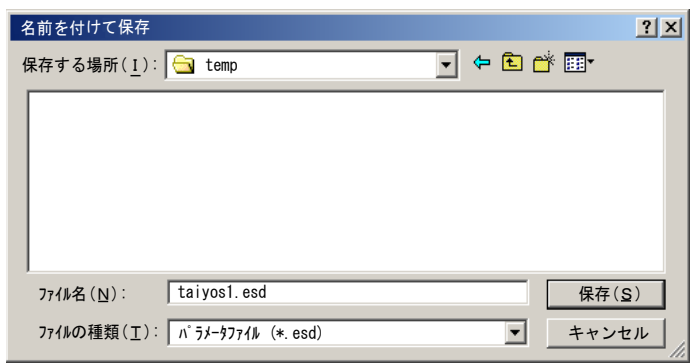

適当なフォルダを作成し、ファイル名をつけて保存して下さい。

#### 5.9. アドレス設定

<span id="page-37-1"></span>パソコンとコントローラが通信する場合、コントローラのアドレスとサポートソフトのアドレス設定 が一致する必要があります。

コントローラのアドレスとサポートソフトのアドレスをドロップダウンリストボックスより設定して下 さい。

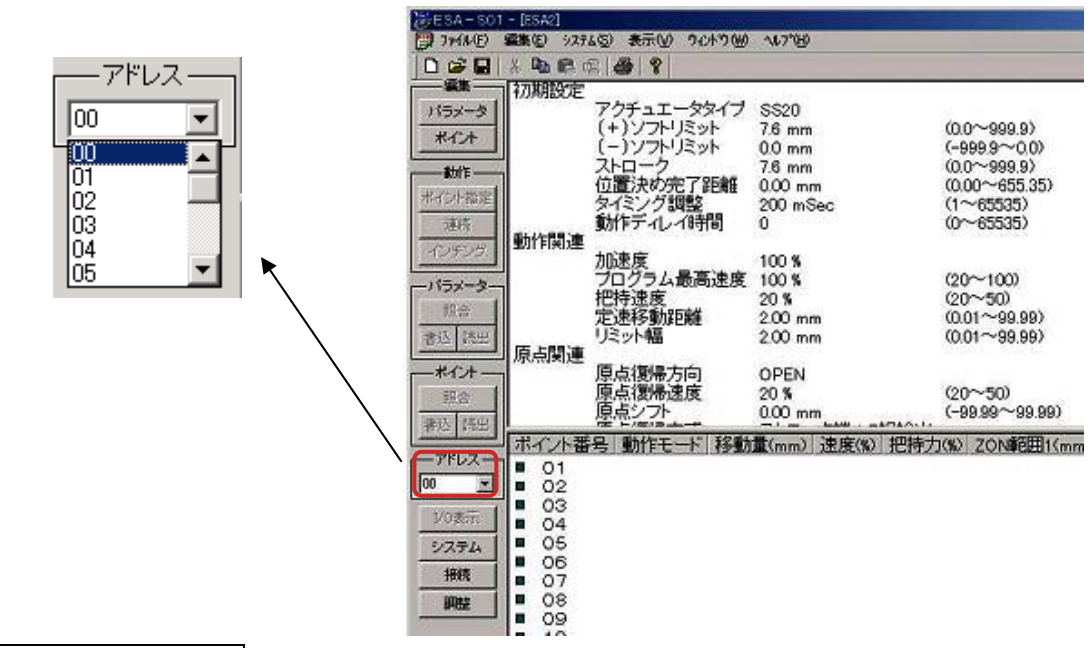

#### コントローラのアドレス設定

コントローラのロータリースイッチのアドレス設定を行って下さい。 コントローラのアドレスは、必ず電源OFF状態にて実施して下さい。 電源ON状態にてアドレスを変更しても、コントローラのアドレスは電源投入前のアドレス設定 となっています。

#### 5.10. I/O表示

<span id="page-38-0"></span>コントローラのパラレルI/Oの入出力状態を表示します。

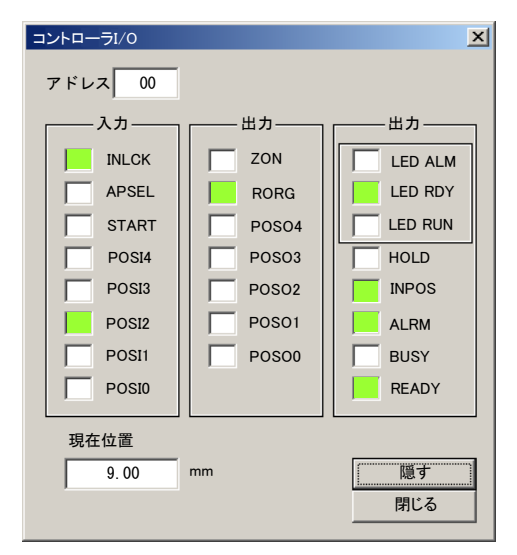

ON : 緑

OFF: 白

通信速度及びパソコンの処理能力により、動作中は現在位置の表示が実際の位置と異なる場 合があります。その場合は、移動と移動の間へタイマを入れて頂くか、現在位置は目安として下さ い。

5.11. システム

<span id="page-39-0"></span>ポイントデータ、パラメータの初期化、アラーム履歴の表示、通信ポートの設定を行います。

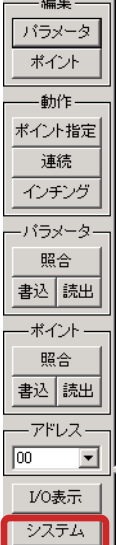

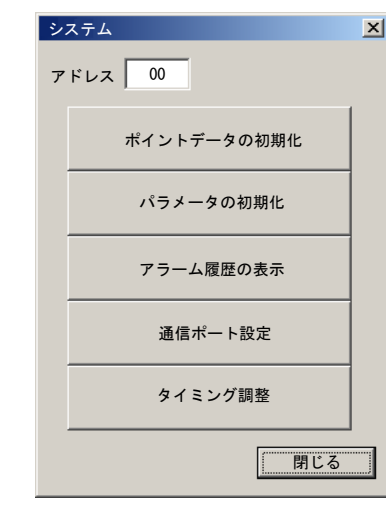

#### <span id="page-39-1"></span>5.11.1. ポイントの初期化

ポイントデータが壊れてしまった場合や、ポイントデータをすべてクリアにしたい場合に初期化を 実行して下さい。

アドレスを確認して、ポイントデータ初期化のボタンをクリックして下さい。ポイント編集画面とコ ントローラポイントデータが初期化されます。

よろしければ、「はい」をクリックして下さい。

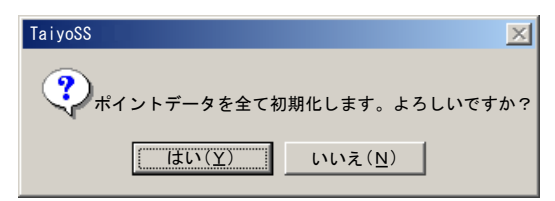

正常に初期化が終了すると完了のダイアログが表示されます。

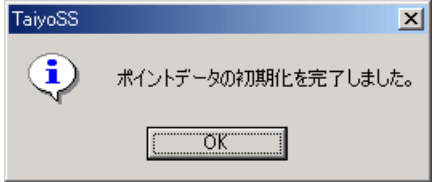

必要に応じてポイントデータのバックアップを実施して下さい。 注)初期化を実施すると、ポイントデータはすべてクリアされます。

#### <span id="page-40-0"></span>5.11.2. パラメータの初期化

コントローラのパラメータデータが壊れた場合、パラメータの初期化が必要となります。 初期化を行うと、パラメータは初期化した、アクチュエータタイプの初期データとなります。

アドレスを確認して、パラメータ初期化のボタンをクリックして下さい。パラメータ編集画面とコン トローラパラメータが初期化されます。

アクチュエータ選択ダイアログが表示されます。 アクチュエータタイプを選択して下さい。

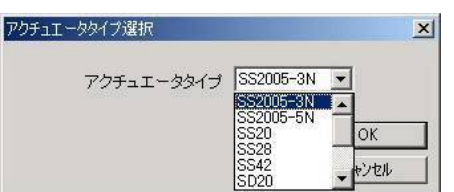

アクチュエータタイプを確認して、よろしければ、「はい」をクリックして下さい。

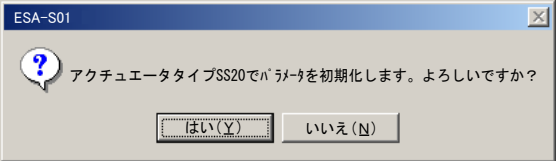

正常に初期化が終了すると完了のダイアログが表示されます。

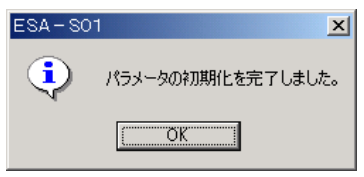

注)パラメータの初期化を実施しますと、パラメータの値はすべて初期値になります。お客様で 設定した値はすべてクリアされます。必要に応じてデータをバックアップして下さい。

#### <span id="page-41-0"></span>5.11.3. アラーム履歴の表示

アドレスを確認して、アラーム履歴の表示ボタンをクリックして下さい。アラーム履歴が表示され ます。

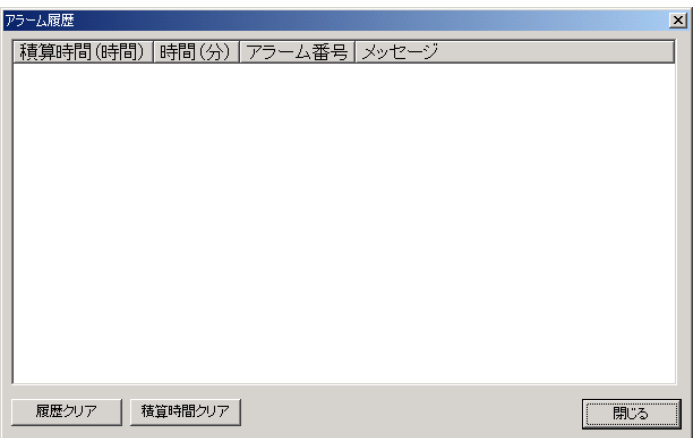

アラームは、最近発生した10件を表示します。

また、発生した積算時間も表示されます。

アラーム内容を確認して、対策を実施して下さい。

アラームの対策は、コントローラ取扱説明書「アラームの対策」を参照して下さい。

#### <span id="page-41-1"></span>5.11.4. 通信ポートの設定

通信ポートの設定をします。

接続している、パソコンのシリアルポートを設定して下さい。

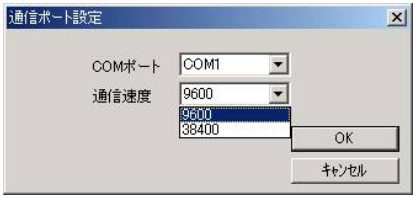

通信ポートは、コントロールパネルのシステムプロパティ、デバイスマネージャーのポート(CO M)の内容を確認することにより可能です。

通信速度設定は、コントローラバージョン Ver1.09 以降より対応可能です。

#### 5.12. 接続

アクチュエータの接続を実行します。

#### <span id="page-42-1"></span><span id="page-42-0"></span>5.12.1. コントローラの接続

ファイルの新規作成を実施後、PC とコントローラを接続したい場合に、接続ボタンをク リックします。

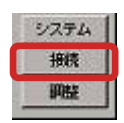

接続検出を行うかのダイアログが表示されます。 よろしければ「はい」をクリックして下さい。

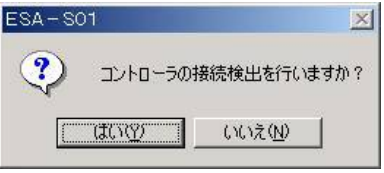

正常にコントローラが検出された場合、検出完了のダイアログが表示されます。

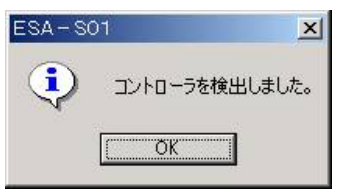

コントローラ検出されない場合、アドレスおよび通信ポートの設定確認を行って下さい。 通信ポートの設定方法は、5.11.4 項を参照願います。

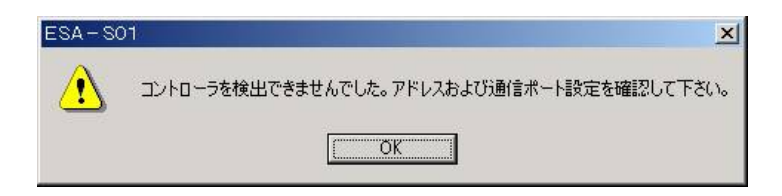

#### 5.13. 調整

コントローラとの通信タイミングの調整を行います。

#### <span id="page-43-1"></span><span id="page-43-0"></span>5.13.1. コントローラのタイミング調整

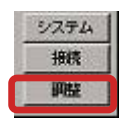

コントローラのタイミングは、初期値で 200ms となります。その場合、通信のタイミン グを早くしたい場合に、調整ボタンをクリックしてタイミングの調整を行います。

サポートソフトのタイミング調整値<コントローラのタイミング調整値となるよう値を 調整して下さい。

通信タイミングに関する内容は、「ESG1\_RS485 通信マニュアル」を参照願います。

#### <span id="page-43-2"></span>5.13.2. コントローラのタイミング調整の注意点

通信タイミングを早くし過ぎると、PC とコントローラが通信できなくなることがありま す。

その場合、「システム」ボタンをクリックして、パラメータの初期化を実行して下さい。 通信タイミングが、初期値に戻り通信が可能となります。

### 5.14. 印刷

<span id="page-44-0"></span>現在表示されているパラメータデータ、ポイントデータを印刷します。

## 印刷画面

表示された内容で印刷されます。

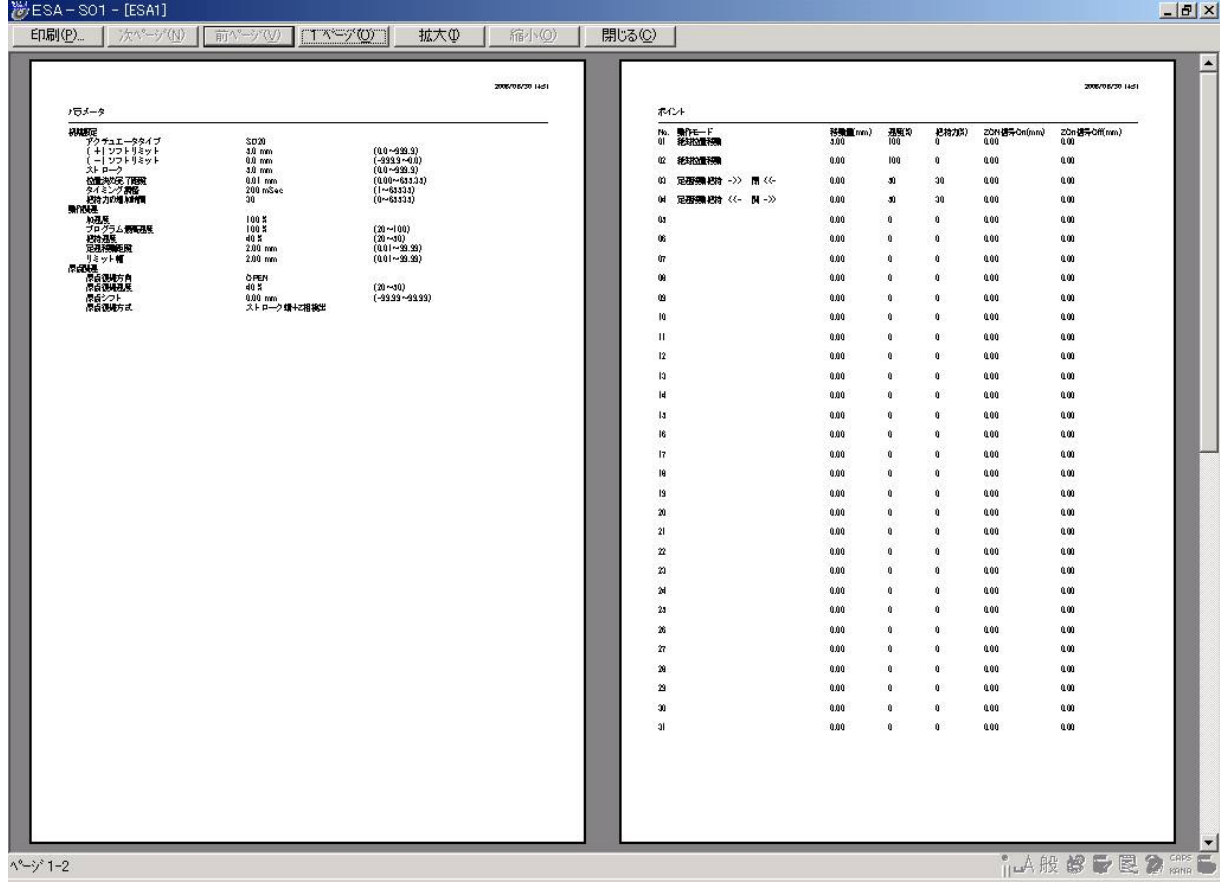

## **アメイアメント 本 社 〒533-0002 大阪市東淀川区北江口 1-1-1 株式会社TAIYO**

URL[:http://www.taiyo-ltd.co.jp](http://www.taiyo-ltd.co.jp/) 

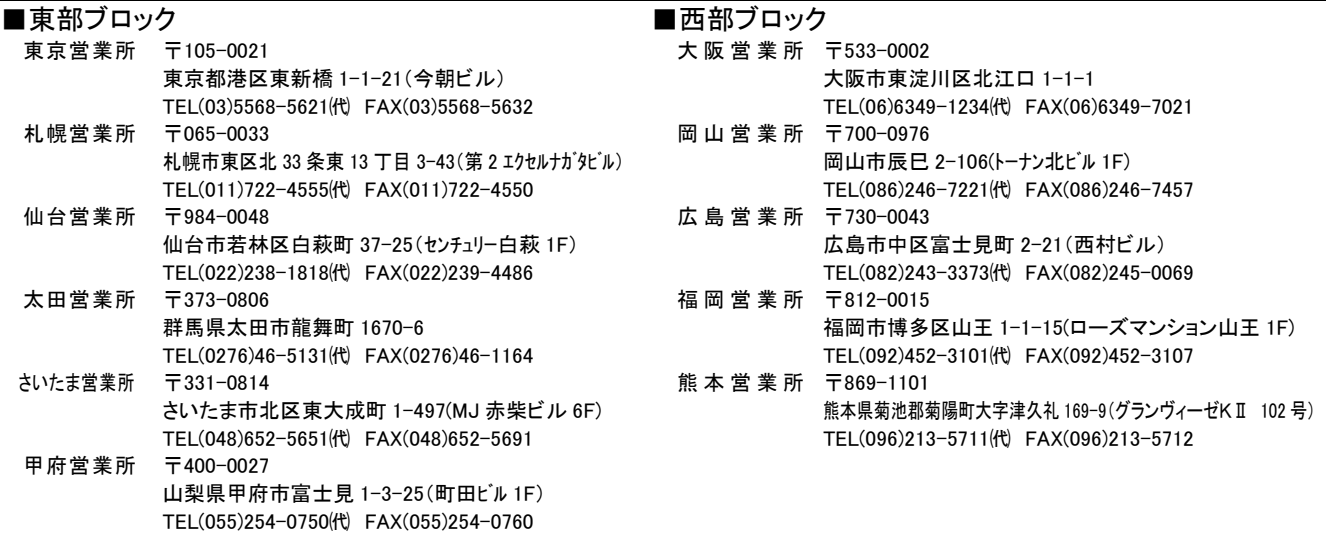

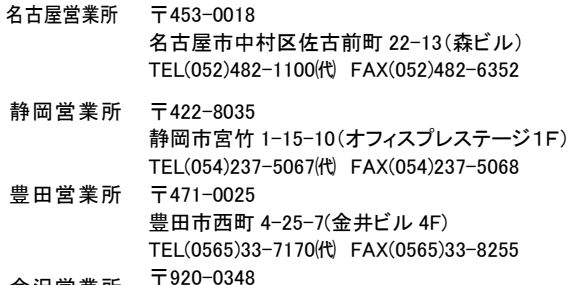

金沢営業所 〒920-0348 金沢市松村町 6-133 TEL(076)268-5100㈹ FAX(076)268-5101

### ■中部ブロック ■ウェーン ■海外セクション

海外営業部 〒533-0002 大阪市東淀川区北江口 1-1-1 TEL(06)6340-3090㈹ FAX(06)6340-9508

## ●商品についてのお問い合わせ

コンタクトセンター E-mail: contact@taiyo-ltd.co.jp www.taiyo-ltd.co.jp TEL(06)6340-1108

2010 年 1 月

記載内容は予告なしに変更させて頂く場合がありますのでご了承ください。